## User Guide **v1 R1**

# INSIGNIA" | FLEX"

## 8"/10.1" Wi-Fi Android™ Tablet

NS-P16AT08/NS-P16AT10

Before using your new product, please read these instructions to prevent any damage.

## Table of Contents

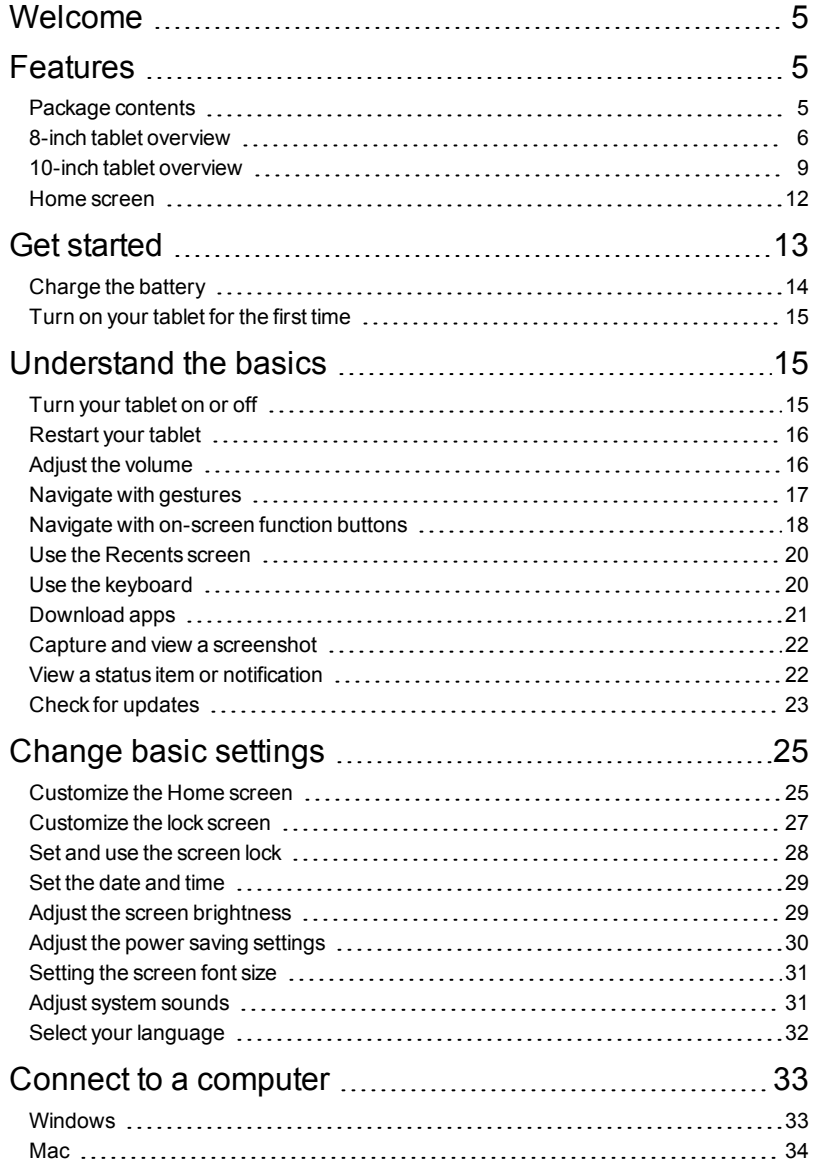

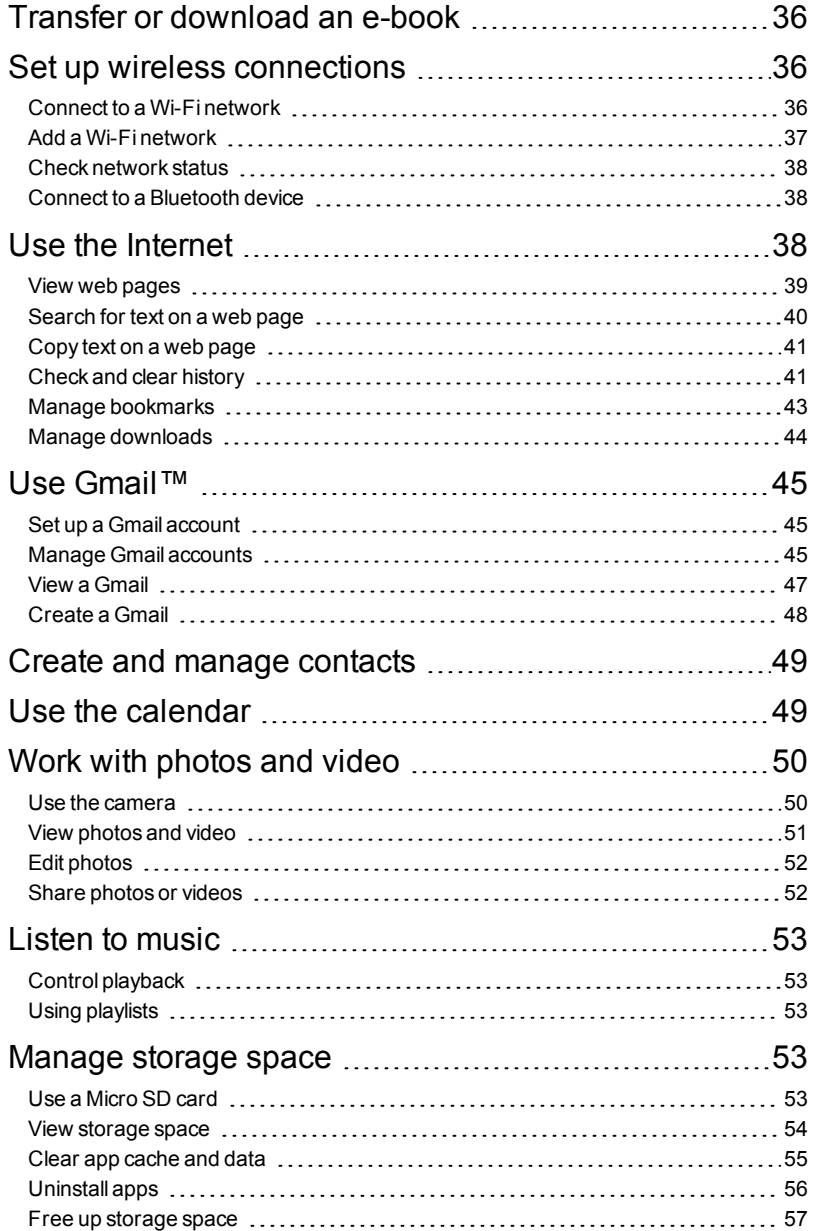

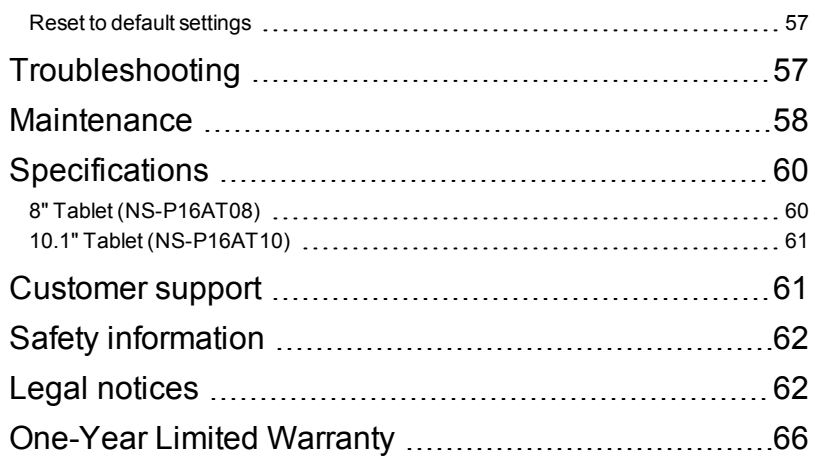

## <span id="page-4-0"></span>Welcome

<span id="page-4-1"></span>Thank you for purchasing an Insignia 8"/10.1" Wi-Fi Android™ Tablet (NS-P16AT08 or NS-P16AT10). Your tablet is a state of the art Android design that will give you reliable and trouble-free performance.

## Features

Familiarize yourself with your tablet's features below.

#### **Wi-Fi Connectivity**

Connect to the Internet wherever you are with the latest Wi-Fi technology.

#### **Touch Screen**

The screen responds to your touch instantly.

#### **Third-party Application Support**

Install a large number of third-party applications on your tablet.

#### **Built-in Cameras**

Use the built-in front and back cameras as a webcam or to record videos.

#### **Built-in G-sensor**

Rotate the tablet to automatically switch between landscape and portrait modes.

#### **Entertainment**

<span id="page-4-2"></span>Enjoy music, movies, pictures, and e-books on a single device.

#### PACKAGE CONTENTS

- 8"/10.1" Wi-Fi Android™ Tablet
- Micro USB cable
- AC power adapter
- <sup>l</sup> *Quick Setup Guide*
- <sup>l</sup> *Important Information*

## <span id="page-5-0"></span>8-INCH TABLET OVERVIEW

Learn more about your 8-inch (NS-P16AT08) tablet's features. Or, view the **[10](#page-8-0) inch tablet [overview](#page-8-0) (on page 9)** (NS-P16AT10).

#### **Front**

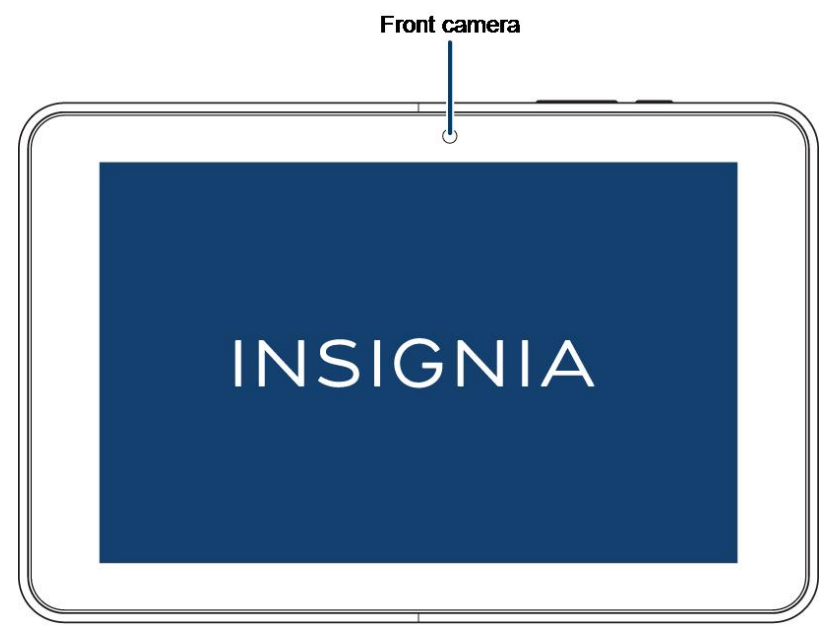

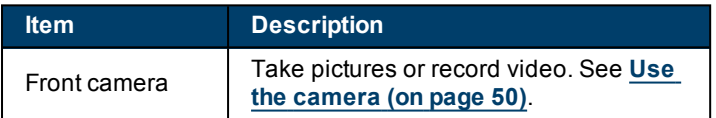

#### **Back**

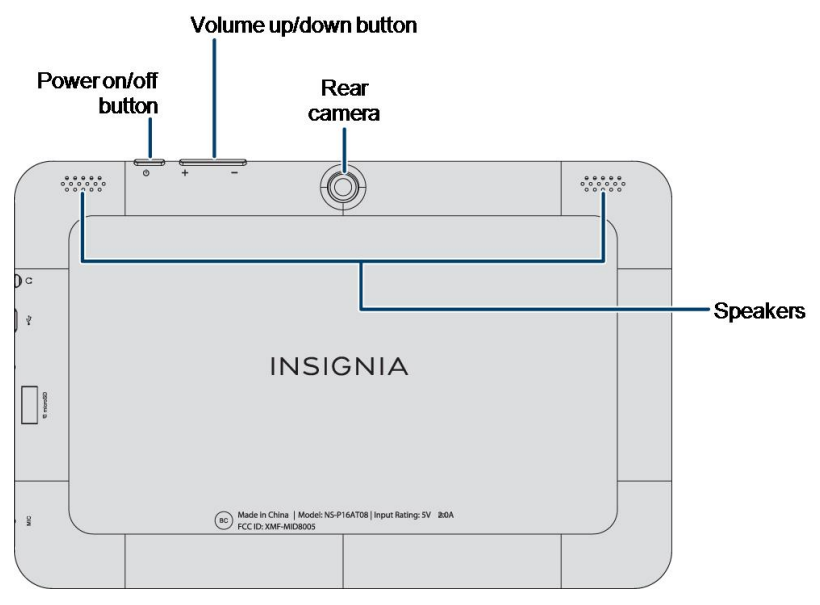

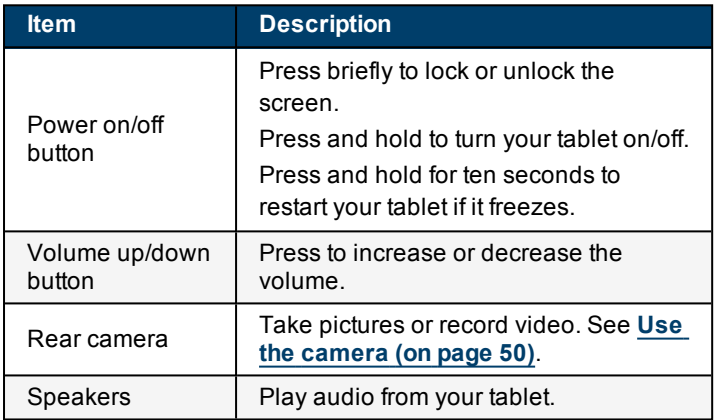

#### **Side**

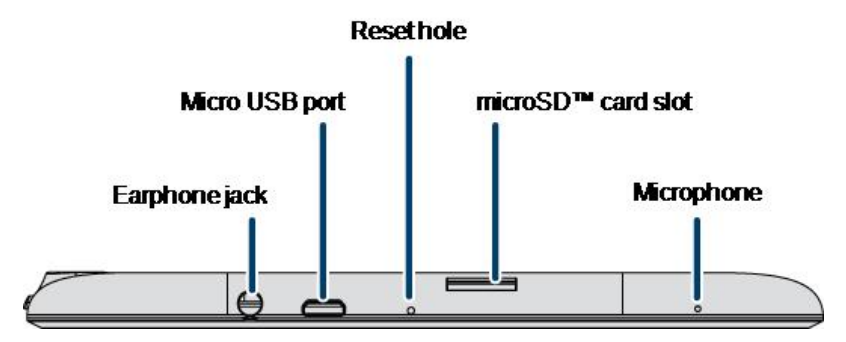

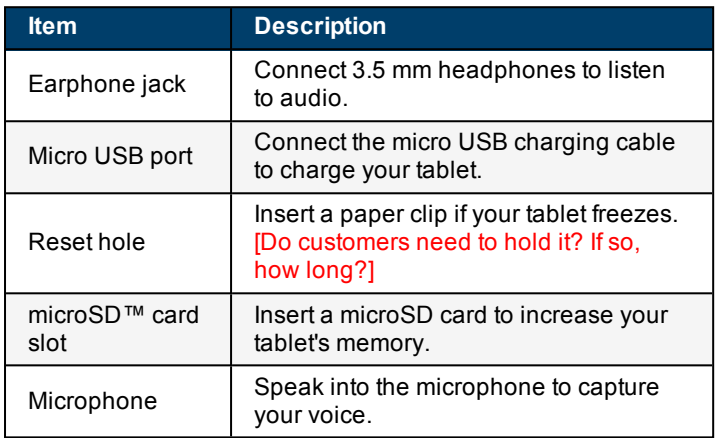

#### <span id="page-8-0"></span>10-INCH TABLET OVERVIEW

Learn more about your 10-inch (NS-P16AT10) tablet's features. Or, view the **[8](#page-5-0) inch tablet [overview](#page-5-0) (on page 6)** (NS-P16AT08).

#### **Front**

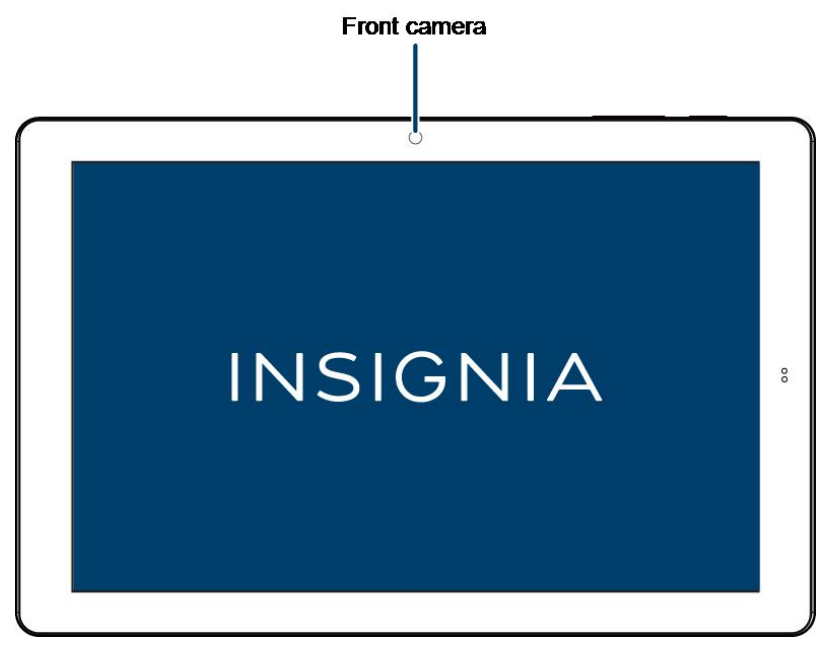

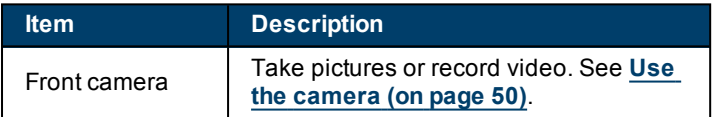

#### **Back**

INSIGNIA-

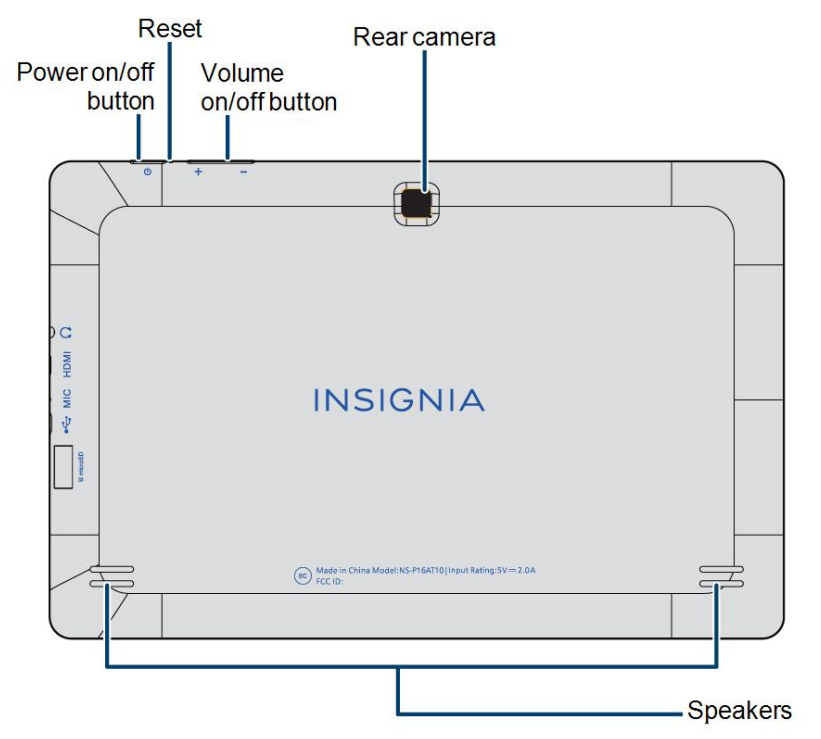

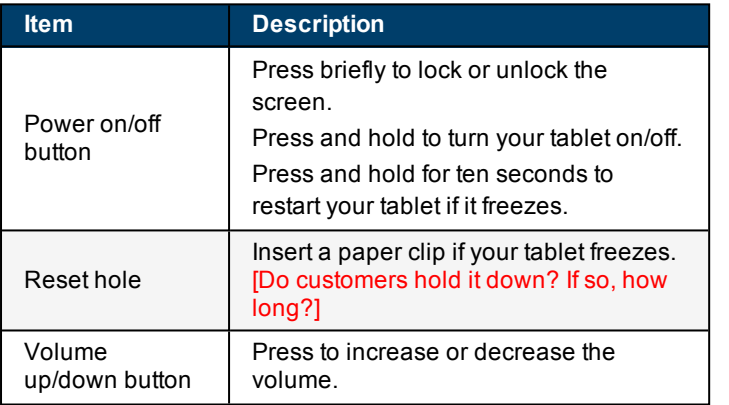

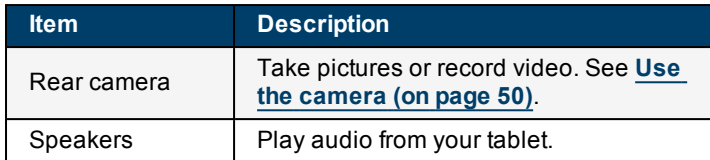

**Side**

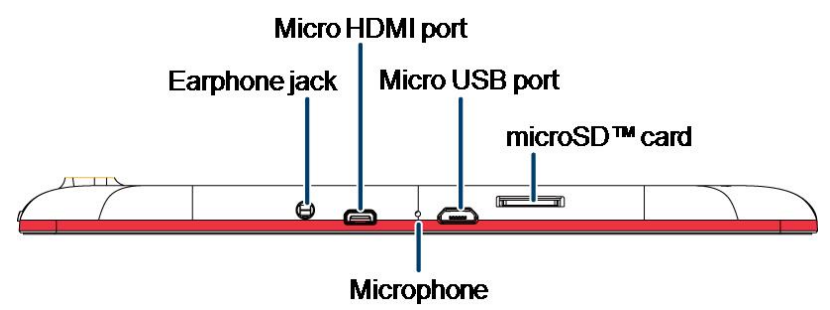

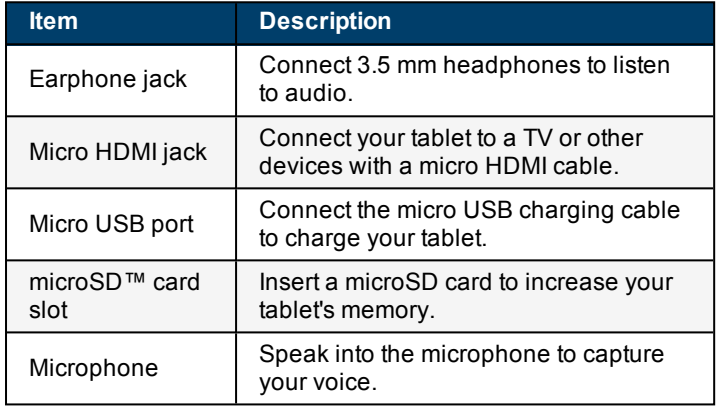

### <span id="page-11-0"></span>HOME SCREEN

See **Navigate with [gestures](#page-16-0) (on page 17)** for information on using the touch screen. See **Navigate with [on-screen](#page-17-0) function buttons (on page 18)** for information on navigating on your tablet.

#### **8-inch tablet**

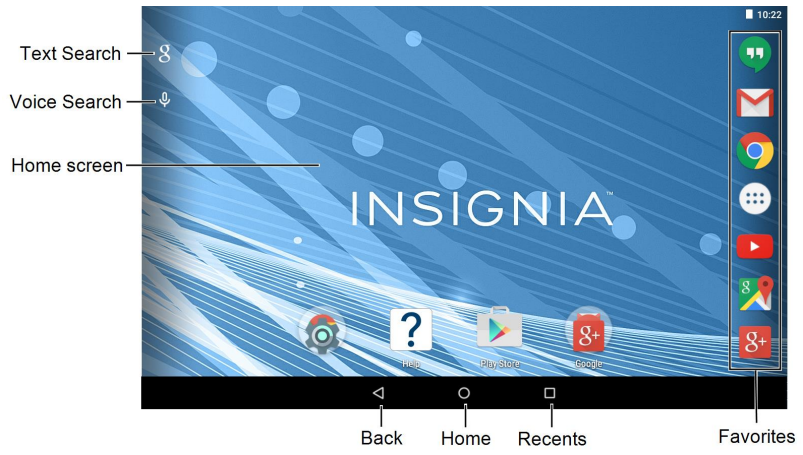

## **10-inch tablet** Text Search Voice Search-Home screen- $\triangleleft$ C  $\Box$ **Back** Home Volume - Volume + Favorites **Recents**

#### **Notifications**

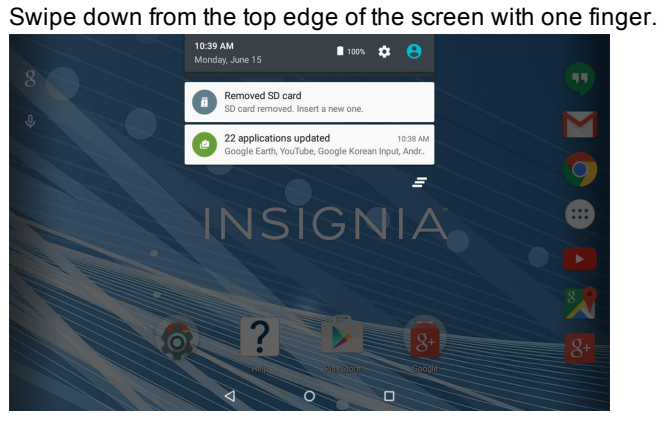

#### **Status items**

Swipe down from the top edge of the screen with two fingers. OR

Open notifications, then swipe down again.

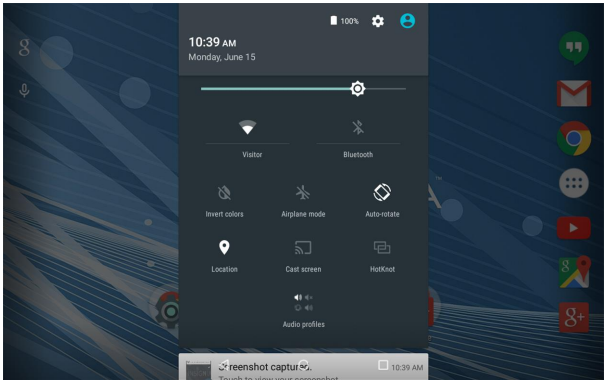

## <span id="page-12-0"></span>Get started

This section has resources to help you start using your tablet right away. You can also check out **[Features](#page-4-1) (on page 5)** to familiarize yourself with your new tablet. For more information about using and customizing your tablet, see **[Understand](#page-14-1) the basics (on [page 15\)](#page-14-1)** and **Change basic settings (on [page 25\)](#page-24-0)**.

## <span id="page-13-0"></span>CHARGE THE BATTERY

Before charging your tablet battery for the first time, use your tablet until the battery is completely empty, then charge it fully before using it again. This will help increase your battery's efficiency and life. After the first time, charge your battery when it is less than 15% full.

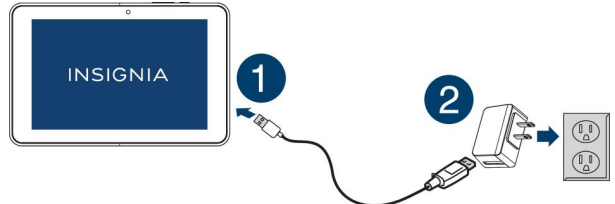

- 1. Insert the micro USB cable into your tablet's micro USB port.
- 2. Insert the other end into the AC power adapter, then connect it to a power outlet.

**Note:** It takes about four hours to fully charge your tablet.

#### **Conserve battery power**

- Turn off Wi-Fi when you aren't using it.
- <sup>l</sup> Lower the screen brightness. See **Adjust the screen [brightness](#page-28-1) (on [page 29\)](#page-28-1)**.
- <sup>l</sup> Close apps that you aren't using. See **Use the [Recents](#page-19-0) screen (on [page 20\)](#page-19-0)**.
- If your tablet is inactive, your tablet sleeps with the screen off (depending on the screen timeout setting. See **[Customize](#page-26-0) the lock screen (on page 27)**). Press  $\Phi$  to wake it up.
- If you are using an animated wallpaper, change it to a static wallpaper.

### **Helpful tips**

- For the best battery performance, use your tablet often.
- Make sure that you charge it at least once a month.
- Use the power adapter that came with your tablet for charging.
- You can use your tablet while it is being charged. However, to conserve your tablet's battery life, it isn't recommended.

#### <span id="page-14-0"></span>TURN ON YOUR TABLET FOR THE FIRST TIME

1. Press and hold the  $\ddot{\circ}$  button on the side of your tablet until you see the *Welcome* screen.

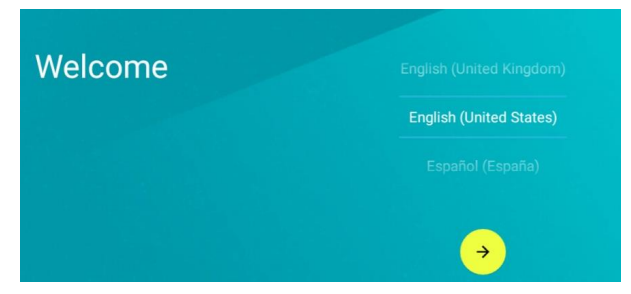

<span id="page-14-1"></span>2. Select your language, then follow the instructions on the screen to complete setup.**Note:** You can use your tablet without connecting to the Internet and signing into a Google™ account, but you won't be able to use the **Play Store** or receive software updates.

## Understand the basics

Learn the basics about customizing and navigating your tablet, plus other helpful features.

#### <span id="page-14-2"></span>TURN YOUR TABLET ON OR OFF

#### **Turn on your tablet**

 $\cdot$  Press and hold the  $\circ$  button. Your tablet turns on.

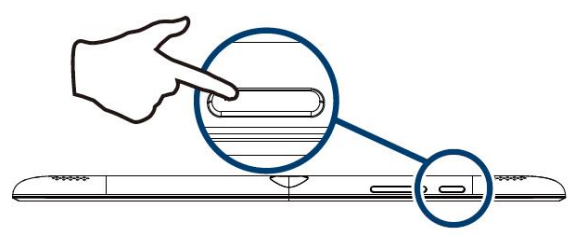

#### **Note**

If you don't touch your tablet for a while (depending on the screen timeout setting), it may sleep with the screen off. Press  $\circledcirc$  briefly to wake it up.

#### **Turn off your tablet**

**INSIGNIA** 

1. Press and hold the button until the *Power off* screen opens.

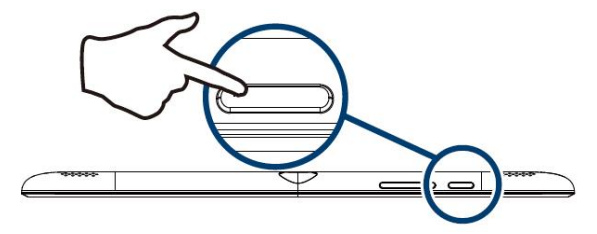

2. Tap **Power off**. Your tablet turns off.

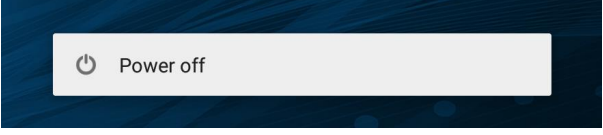

#### <span id="page-15-0"></span>RESTART YOUR TABLET

• If your tablet freezes, insert a paper clip or pin into the reset hole, then turn on your tablet again. Your stored data and customized settings aren't affected.

[Reviewers: Does customers need to hold it in place for any length of time? If so, how long?]

#### **Note**

To reset your tablet back to factory settings, see **Reset to default [settings](#page-56-1) (on [page 57\)](#page-56-1)**.

#### <span id="page-15-1"></span>ADJUST THE VOLUME

#### **Note**

See **Adjust system sounds (on [page 31\)](#page-30-1)** for more information.

• Press the volume **+** or – button to raise or lower the volume. OR

If you have the 10-inch tablet (NS-P16AT10), you can tap **[3]** (lower volume) or  $\blacksquare$  (raise volume) at the bottom of the screen.

#### <span id="page-16-0"></span>NAVIGATE WITH GESTURES

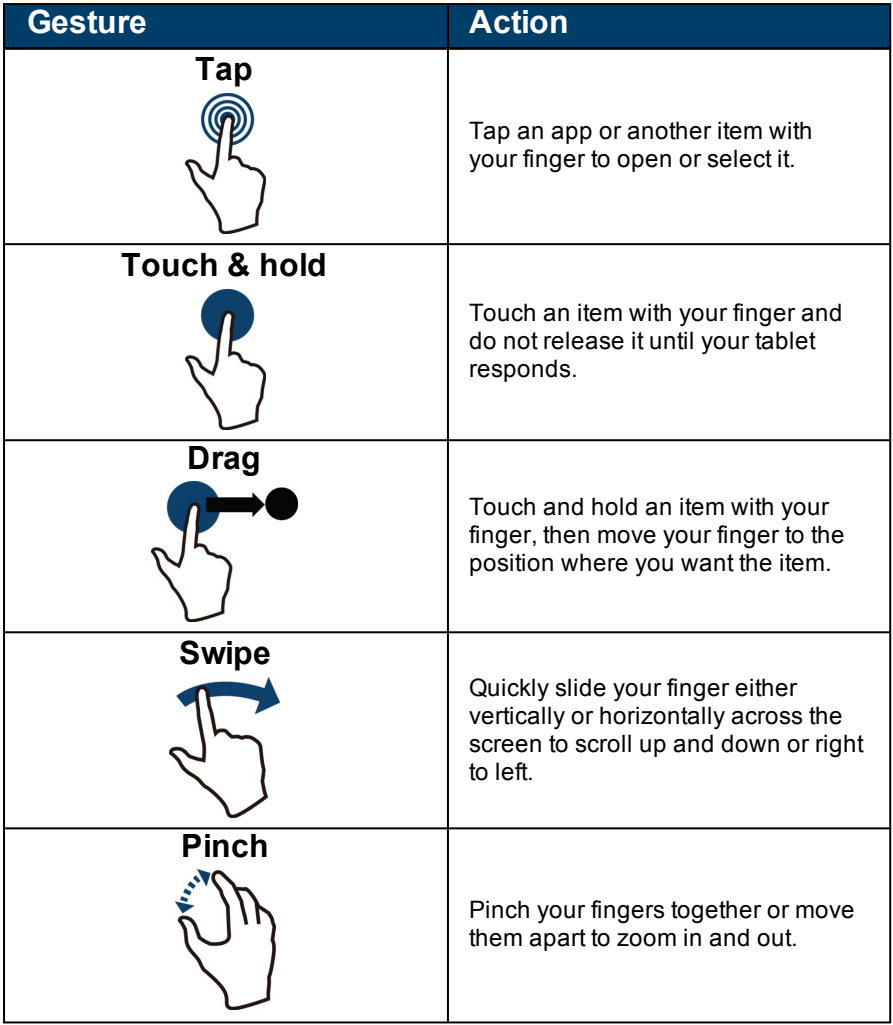

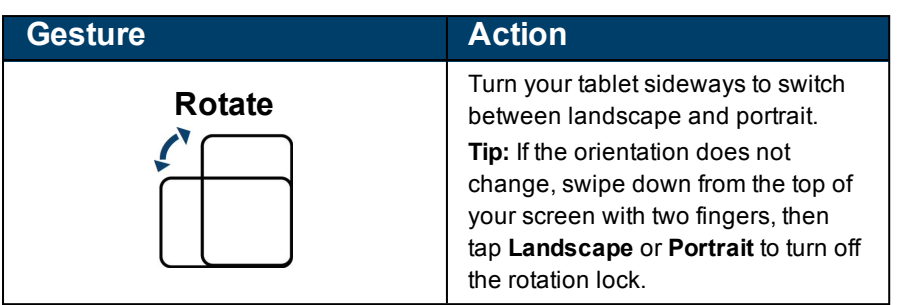

#### <span id="page-17-0"></span>NAVIGATE WITH ON-SCREEN FUNCTION BUTTONS

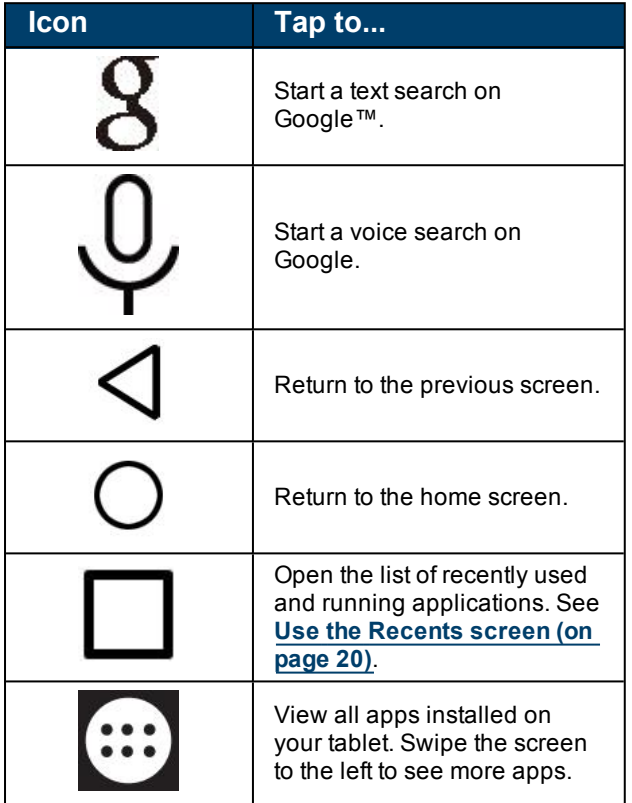

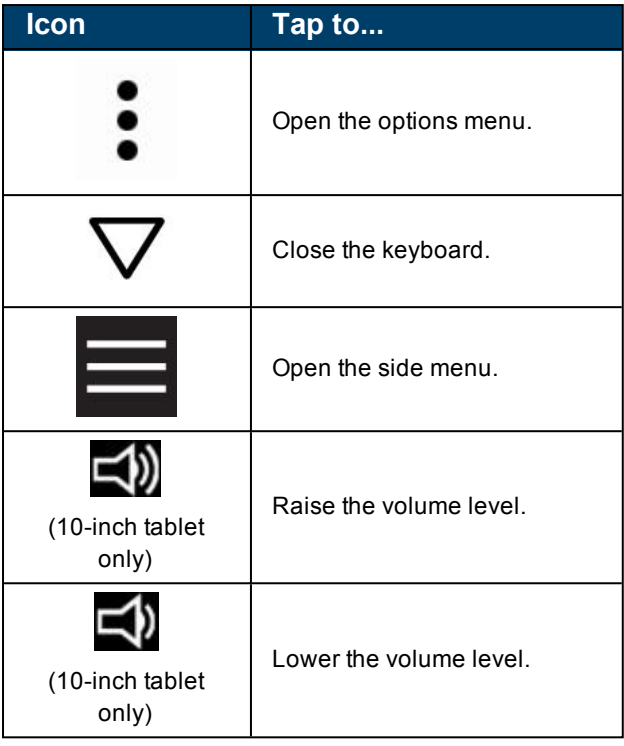

## <span id="page-19-0"></span>USE THE RECENTS SCREEN

The *Recents* screen lets you quickly switch to recently used and open apps. If you have too many apps running, your tablet may run slower or shorten your battery life. Close apps you are not using to improve your tablet's performance.

**.** On the home screen, tap  $\Box$  **Recents**. A list of the most recently used or running apps appears.

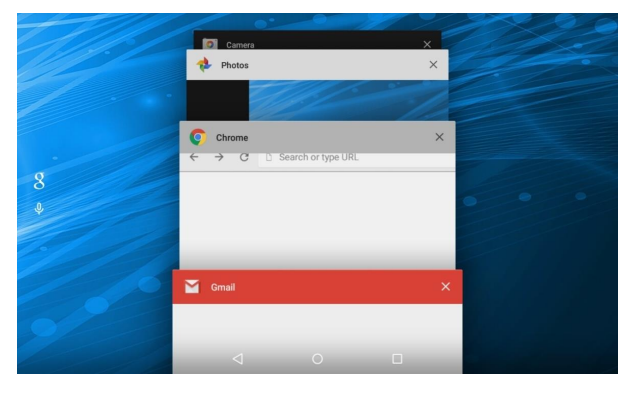

- To see more apps, swipe up or down.
- $\bullet$  To open an app, tap the app window.
- **.** To close an app, drag the app screen left, right, or tap **x**.

### <span id="page-19-1"></span>USE THE KEYBOARD

The keyboard automatically opens when you start a program or select an item that needs text or numbers.

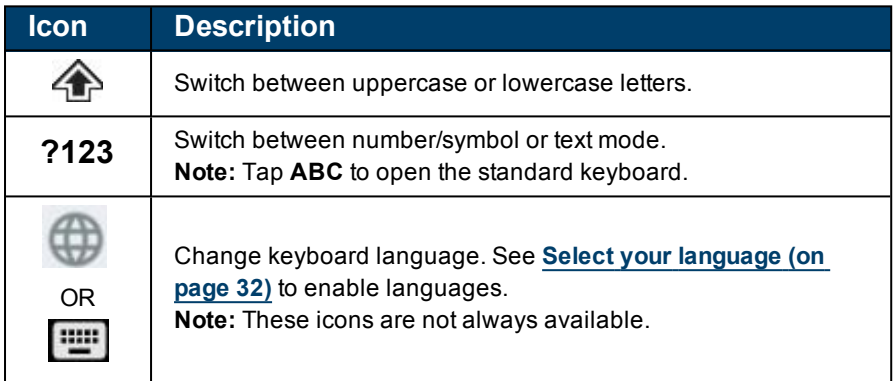

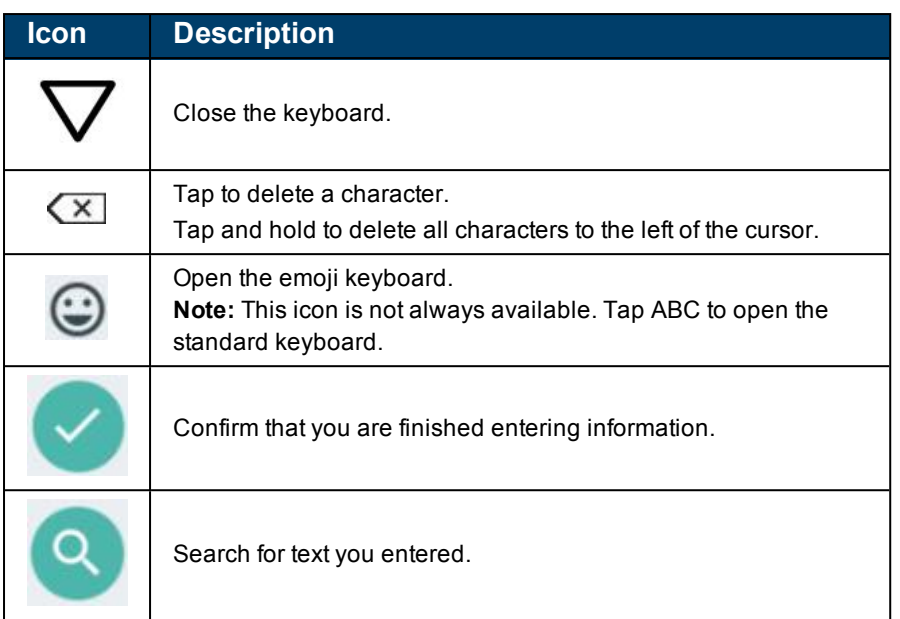

- To insert a character, tap the character to the left of where you want it, then use the keyboard to type.
- To delete a character, touch to the right of it, then tap  $(X)$  (delete).
- When you don't need the keyboard, press  $\triangledown$  at the bottom of the screen to close it.
- <sup>l</sup> To adjust keyboard sound settings, see **Adjust [system](#page-30-1) sounds (on [page 31\)](#page-30-1)**.

#### <span id="page-20-0"></span>DOWNLOAD APPS

#### **Caution**

To protect your tablet and personal data, only download apps from trusted sources.

You must connect to the Internet to download apps. See **[Connect](#page-35-2) to a Wi-Fi network (on [page 36\)](#page-35-2)** for more information.

INSIGNIA

- 1. Tap **Apps** > **Play Store**.
- 2. Search for an app or browse the categories to find apps, then follow the onscreen instructions to install

#### **Notes**

- If a third-party application does not work on your tablet, contact the app developer for more information.
- <sup>l</sup> See **[Uninstall](#page-55-0) apps (on page 56)** for information on permanently deleting an app.

### <span id="page-21-0"></span>CAPTURE AND VIEW A SCREENSHOT

- To capture a screenshot, press and hold the  $\circ$  and **Vol** buttons at the same time.
- **.** To view the screenshot:
	- 1. Tap **Apps** >  $\bullet$  **Photos**.

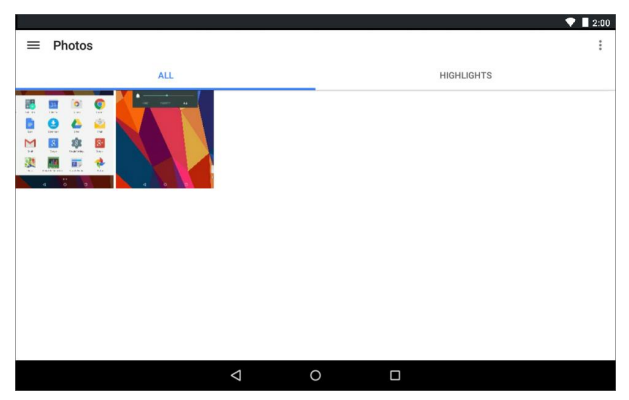

2. Tap the thumbnail of the screenshot. See **View [photos](#page-50-0) and video (on [page 51\)](#page-50-0)** for more information on navigating your photos.

<span id="page-21-1"></span>VIEW A STATUS ITEM OR NOTIFICATION

Status and notification information are located at the top of the screen.

• Drag your finger down from the top of the screen to view notifications (such as email, calendar, and time).

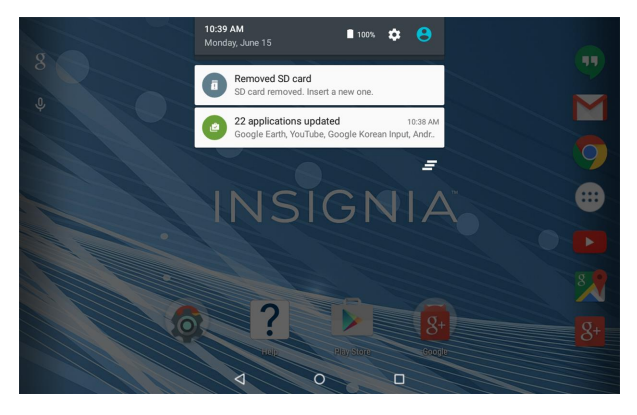

• Drag two fingers down from the top of the screen to view status items (such as Wi-Fi, Bluetooth, and battery information).

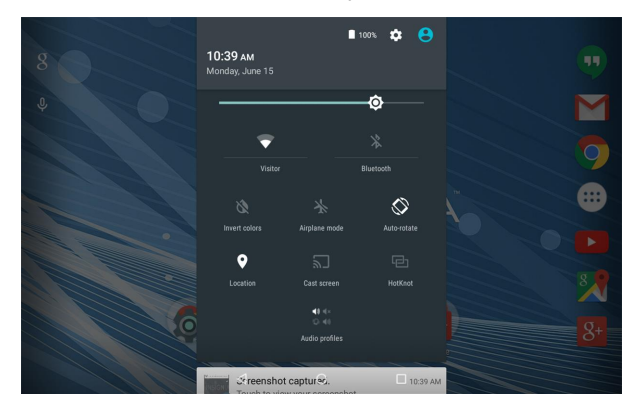

### <span id="page-22-0"></span>CHECK FOR UPDATES

Make sure that you have the most up-to-date software.

#### **Update your tablet**

#### **Warning**

Back up your personal data before updating your tablet. Updates may delete your data.

1. Tap **Apps** > **Settings** > **About tablet.**

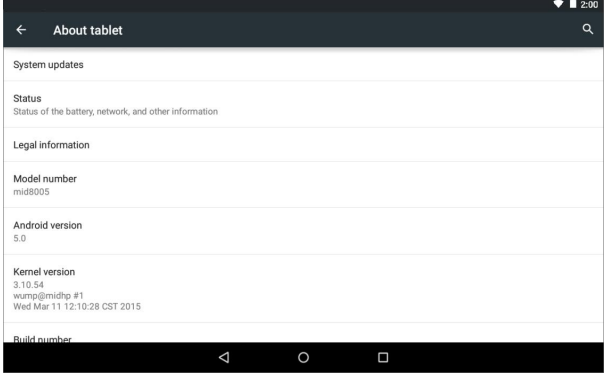

2. If you have the 8-inch tablet, tap **Update** > **Check update**. If an update is available, your tablet displays the update version information. OR

If you have the 10-inch tablet, tap **System updates** >

**CHECK FOR UPDATE**. If an update is available, your tablet displays the update version information.

3. Follow the on-screen instructions to install.

#### **Update your apps**

**INSIGNIA** 

- 1. Tap **Apps** > **Play Store**.
- 2. Tap  $\equiv$  (menu) in the upper-left corner, then tap **My** apps.
- 3. Locate the app you want to update from the *INSTALLED* tab. . **Note:** If there is no *Updates* heading, all your apps are up-to-date.

#### **Tip**

Tap the **Allow automatic updating** check box (to let your tablet automatically update the app in the future.

- 4. Tap the app to open the app page, then tap **UPDATE**.
- 5. Tap **CONTINUE** or **ACCEPT** if you agree to the app permissions. Your app is updated.

## <span id="page-24-0"></span>Change basic settings

<span id="page-24-1"></span>Customize settings on your tablet to fit your personal taste.

#### CUSTOMIZE THE HOME SCREEN

#### **Change the wallpaper**

1. Touch and hold on the home screen until a menu appears.

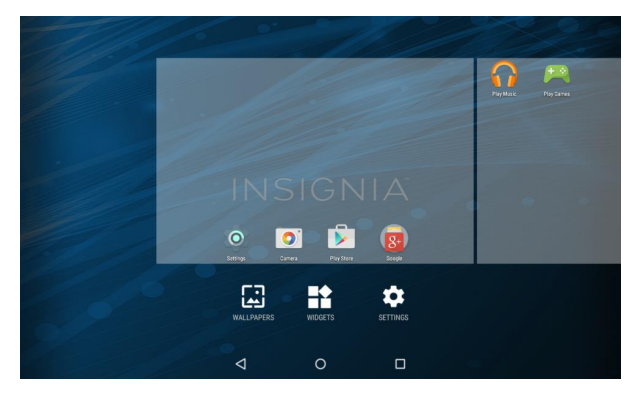

- 2. Tap **WALLPAPERS**.
- 3. Tap the wallpaper you want to use. To select a photo you took, tap **Pick image**.
- 4. Tap **Set wallpaper**.

#### **Tip**

Animated wallpapers use more battery. To conserve battery, use a static wallpaper.

#### **Add an item to the home screen**

- 1. Tap **Apps** to show all apps.
- 2. Touch and hold the app you want to add until it moves to the home screen.

#### **Tip**

You can also add or remove items from the favorites tray.

#### **Move a home screen item**

- 1. Touch and hold the item you want to move until it's highlighted.
- 2. Drag the item to where you want it, then release your finger.

#### **Remove a home screen item**

#### **Note**

Removing an item from the home screen doesn't delete the app. See **[Uninstall](#page-55-0) apps (on page 56)**.

- 1. Touch and hold the item you want to remove until it is highlighted.
- 2. Drag the item to **X** until it turns red, then release your finger.

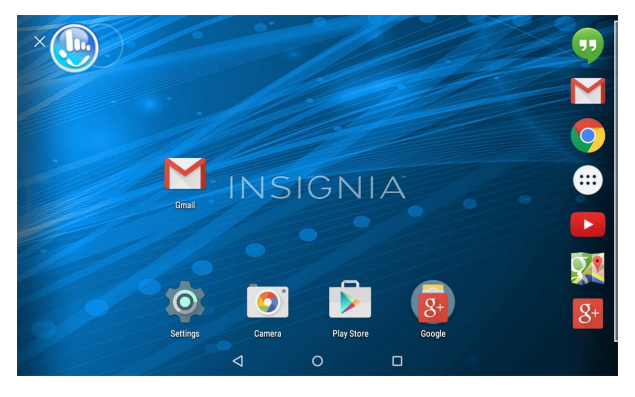

#### **Create a folder**

- 1. Touch and hold the app you want to move into a folder until it is highlighted.
- 2. Drag the app on top of another app until a white circle appears, then release your finger. A folder is created.

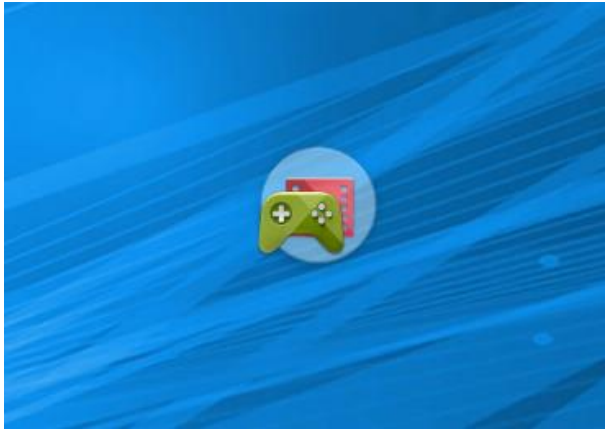

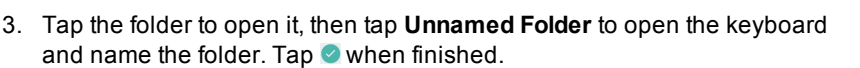

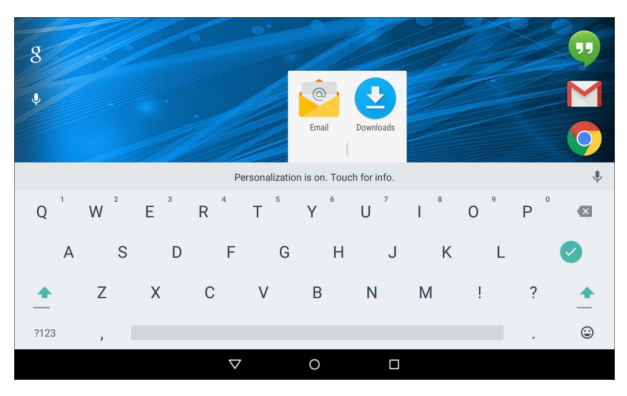

4. To add more items, drag them into the folder.

#### **Note**

To remove apps from a folder, open the folder, touch and hold the app, then drag it back to the home screen. The folder is deleted when only one app is left inside.

#### <span id="page-26-0"></span>CUSTOMIZE THE LOCK SCREEN

#### **Add owner info**

**Tip**

For information on changing your screen lock, see **Set [and](#page-27-0) use the [screen](#page-27-0) lock (on the next page)**.

- 1. Tap **Apps** > **Settings** > **Security** > **Owner info**.
- 2. Tap the check box next to *Show owner info on lock screen*, then type the text you want to display on the lock screen.
- 3. Press  $\circledcirc$  to put your tablet to sleep, then press  $\circledcirc$  again to wake it up. The lock screen opens and your text is displayed.

#### **Remove owner info**

- 1. Tap **Apps** > **Settings** > **Security**> **Owner info**.
- 2. Uncheck the box next to *Show owner info on lock screen*.

### <span id="page-27-0"></span>SET AND USE THE SCREEN LOCK

#### **Change your lock type**

1. Tap **Apps** > **Settings** > **Security** > **Screen lock.**

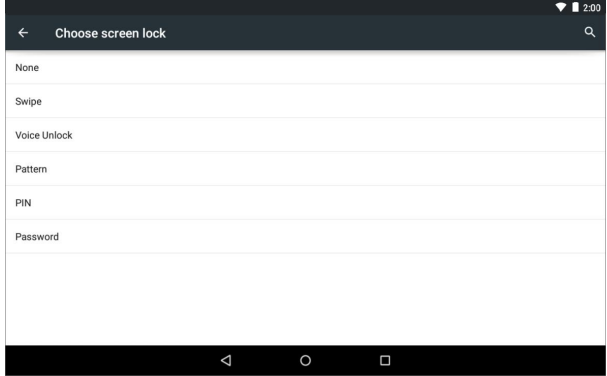

2. Tap the screen lock type you want to use, then follow the on-screen instructions.

#### **Unlock the screen**

There are several ways to unlock your tablet, depending on which screen lock is enabled. You may need to:

- Swipe up on the screen.
- Say a voice command.
- Drag your finger to enter a pattern.
- Enter a PIN or password.

#### **Set the lock screen timeout**

- 1. Tap **Apps** > **Settings** > **Display**.
- 2. Tap **Sleep**, then select how long before your inactive tablet sleeps.

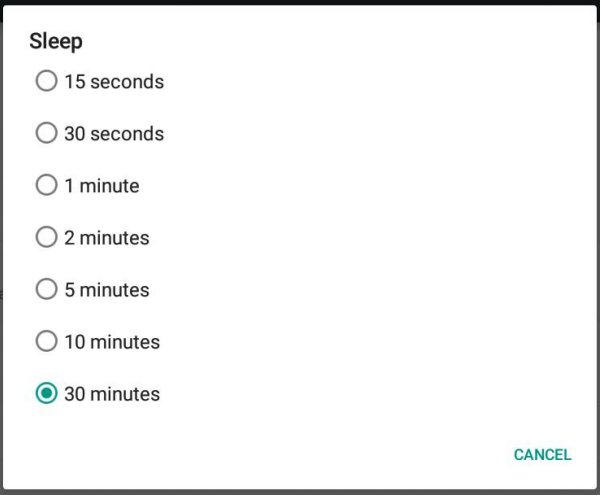

#### <span id="page-28-0"></span>SET THE DATE AND TIME

- 1. Tap **Apps** > **Settings > Date & time.**
	- Automatically or manually set your date and time.
	- Select your time zone.
	- Choose your hour format (12-hour or 24-hour).
	- Choose your date format.

#### <span id="page-28-1"></span>ADJUST THE SCREEN BRIGHTNESS

• Drag your two fingers down from the top of the screen to view status items, then drag the slider left or right.

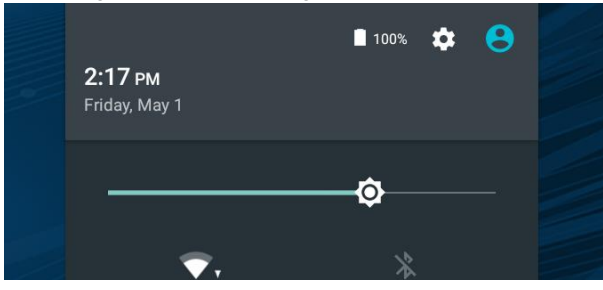

## <span id="page-29-0"></span>ADJUST THE POWER SAVING SETTINGS

#### **Tip**

To conserve battery life, turn off Wi-Fi when you're not using it.

#### 1. Tap **Apps** > **Settings** > **Battery.**

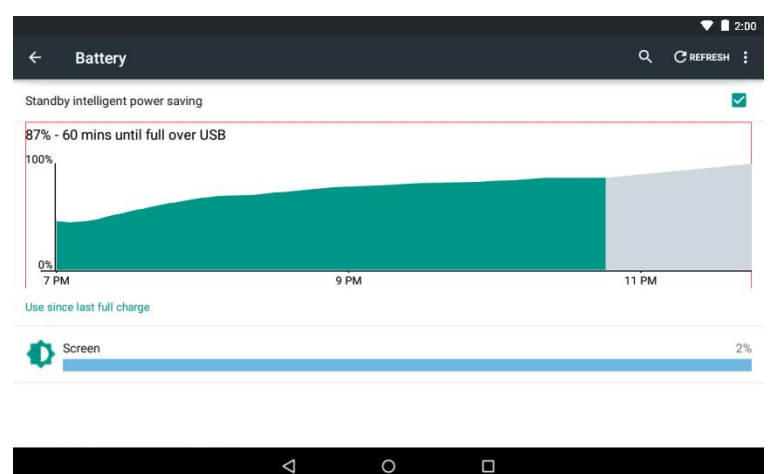

- 2. Tap: (options) in the upper-right corner, then tap **Battery saver**.
- 3. Tap the slider to turn on Battery saver mode.

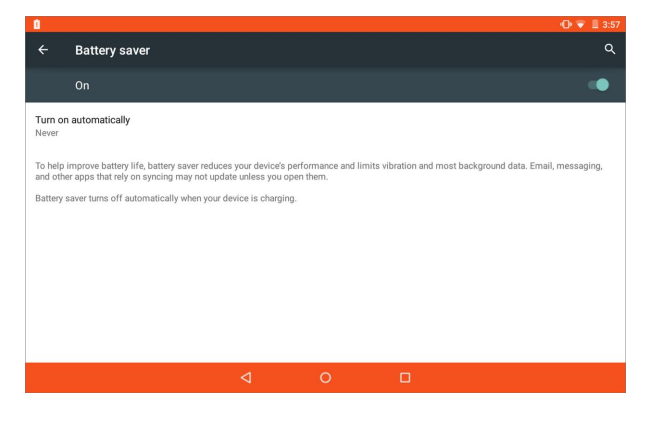

#### **Conserve battery power**

- Turn off Wi-Fi when you aren't using it.
- <sup>l</sup> Lower the screen brightness. See **Adjust the screen [brightness](#page-28-1) (on [page 29\)](#page-28-1)**.
- <sup>l</sup> Close apps that you aren't using. See **Use the [Recents](#page-19-0) screen (on [page 20\)](#page-19-0)**.
- If your tablet is inactive, your tablet sleeps with the screen off (depending on the screen timeout setting. See **[Customize](#page-26-0) the lock screen (on page 27)**). Press  $\Phi$  to wake it up.
- If you are using an animated wallpaper, change it to a static wallpaper.

#### <span id="page-30-0"></span>SETTING THE SCREEN FONT SIZE

- 1. Tap **Apps** > **Settings** > **Display** > **Font size**.
- 2. Select the font size you want.

#### <span id="page-30-1"></span>ADJUST SYSTEM SOUNDS

Change your notification tones, system volume, and other sound settings.

#### **Adjust general volume and feedback settings**

- 1. Tap **Apps** > **Settings** > **Sound & notification**.
- 2. Next to *General*, tap  $\bullet$  (settings).
- 3. Use the available options to adjust your tablet's volume. You can:
	- Adjust the alarm and notification volume level.
	- Change the default notification sound.
	- <sup>l</sup> Turn system sound settings on or off (including **Touch sounds** and **Screen lock sound**).

#### **Turn the keyboard sound on or off**

- 1. Tap **Apps** > **Settings** > **Sound & notification**.
- 2. Next to *General*, tap **♦** (settings).
- 3. Under *System*, tap **Touch sounds**.

## <span id="page-31-0"></span>SELECT YOUR LANGUAGE

**INSIGNIA** 

Change your system language or add an additional language to your keyboard.

#### **Change the system language**

- 1. Tap **Apps** > **Settings** > **Language & input** > **Language.**
- 2. Select the language you want from the list. Your system (including the keyboard) language changes.

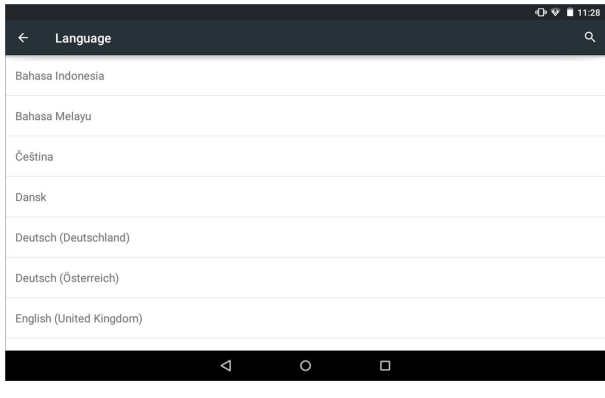

#### <span id="page-31-1"></span>**Add a keyboard language**

By default, your tablet uses the system language as its keyboard language. If you want to add an additional language to your keyboard:

1. While the keyboard is open, touch and hold **/** (slash) or **,** (comma) until a settings icon appears.

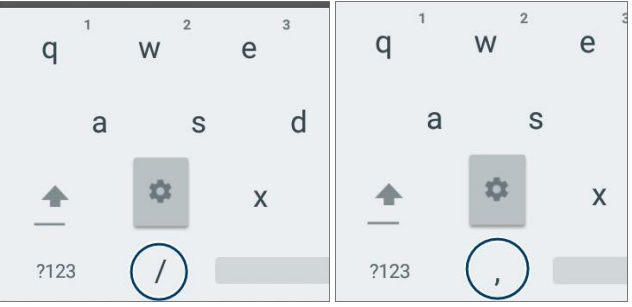

#### 2. Tap **Languages**.

3. Tap the languages you want to use on your keyboard.

#### **Note**

If the languages are grayed out, tap **Use system language** to enable them.

#### **Switch keyboard language**

Make sure that you have enabled additional languages on your keyboard. See **Add a [keyboard](#page-31-1) language (on the previous page)** .

<span id="page-32-0"></span> $\bullet$  Tap  $\oplus$  to toggle between keyboard languages. The keyboard language appears in the space bar.

## Connect to a computer

For more information on viewing and transferring files, see your computer's documentation.

#### <span id="page-32-1"></span>WINDOWS

- 1. Connect the USB cable from your tablet to your computer.
- 2. Open *Computer* or *My Computer*, then click your model number (**NS-P16AT08** or **NS-P16AT10**) icon to view or transfer files.

#### **Note**

If your computer does not recognize your tablet, check your tablet's USB connection type:

- 1. Connect the USB cable from your tablet to your computer.
- 2. Tap **Apps** > **Settings** > **Storage** > (options) > **USB computer connection**.
- 3. Tap **Media device (MTP)** to view and transfer all files on your tablet.
- 3. When you are finished, safely remove your tablet before unplugging the cable.

## <span id="page-33-0"></span>**MAC**

You must install software on your Mac computer to transfer files to or from your tablet.

#### **To install Android File Transfer software:**

1. On your Mac computer, go to [www.android.com/filetransfer](http://www.android.com/filetransfer), then click **DOWNLOAD NOW**. Your computer downloads a file.

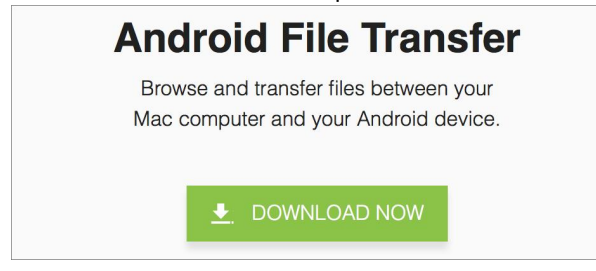

- 2. Open your *Downloads* folder, then double-click **androidfiletransfer.dmg**.
- 3. If prompted, click **Open**.

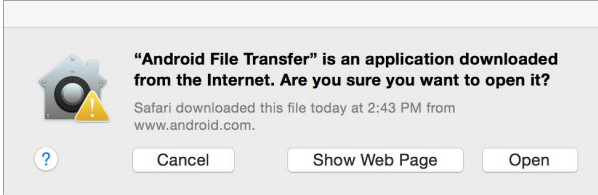

4. Drag the **Android File Transfer** icon to the **Applications** icon.

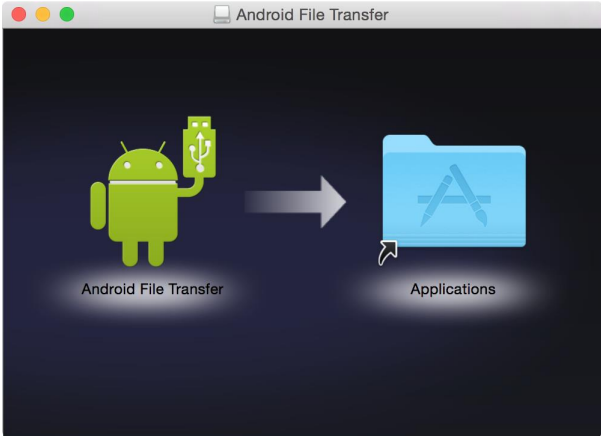

#### **To transfer files:**

- 1. Connect the USB cable from your tablet to your Mac computer.
- 2. Open *Applications*, then double-click **Android File Transfer**.

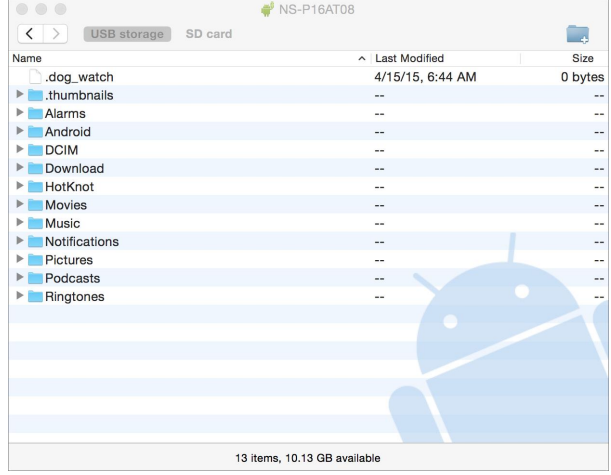

#### **Note**

If computer does not recognize your tablet, check your tablet's USB connection type:

- 1. Connect the USB cable from your tablet to your computer.
- 2. Tap **Apps** > **Settings** > **Storage** > (options) > **USB computer connection**.
- 3. Tap **Media device (MTP)** to view and transfer all files on your tablet.
- 3. In the Android file transfer window you can:
	- **Copy:** Drag files between the file transfer window and your Mac's *Finder*.
	- **.** Delete: Control-click a file, then click Delete.
	- **Note:** You must transfer files to your computer to open them.
- 4. When you are finished, make sure that all files are done transferring, then disconnect your tablet.

## <span id="page-35-0"></span>Transfer or download an e-book

#### **Note**

Make sure that your e-books are in the PDF, EPUB, TXT, RB2, RTF, or PDB format.

#### **Transfer an e-book from your computer**

- 1. Connect your tablet to your computer. See **Connect to a [computer](#page-32-0) (on [page 33\)](#page-32-0)**.
- 2. Copy an e-book file from your computer to a folder on your tablet.

#### **Download an e-book from the Play Store**

- <span id="page-35-1"></span>1. Tap **Apps** > **Play Store.**
- 2. Tap **Books** to browse for books or tap Q to search for a specific book.

## Set up wireless connections

<span id="page-35-2"></span>Learn how to set up wireless connections such as Wi-Fi and Bluetooth.

#### CONNECT TO A WI-FI NETWORK

- 1. Tap **Apps** > **Settings** > **Wi-Fi.**
- 2. Tap the slider  $\bullet$  to turn on Wi-Fi . Your tablet automatically scans for available networks.

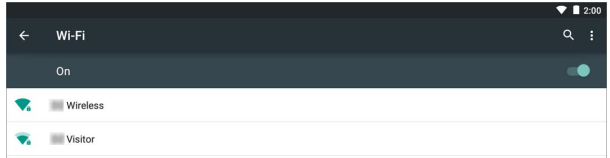

#### 3. Tap a Wi-Fi network.

 $\cdot$  If the network is open, your tablet connects automatically.

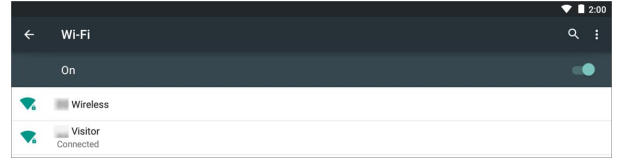

<sup>l</sup> If the network is secured, enter a password. Tap **Connect**.

A connection icon appears in the status bar when your tablet is connected.

#### <span id="page-36-0"></span>ADD A WI-FI NETWORK

- 1. Tap **Apps** > **Settings** > **Wi-Fi.**
- 2. Tap the slider  $\bullet$  to turn on Wi-Fi.

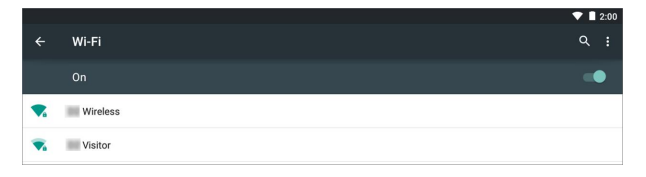

- 3. Tap: (options), then **Add network**.
- 4. Enter the Network SSID (name), then select the type of security you want from the drop-down menu. You can select:
	- **None—No security.**
	- **WEP**—Wired Equivalent Privacy. Note: A password is required.
	- <sup>l</sup> **WPA/WPA2 PSK**—Wi-Fi Protected Access. **Note:** A password is required.
	- **802.1x EAP**—802.1x Extensible Authentication Protocol.

#### **Note**

If you aren't sure which security type to select, see your network setup documentation.

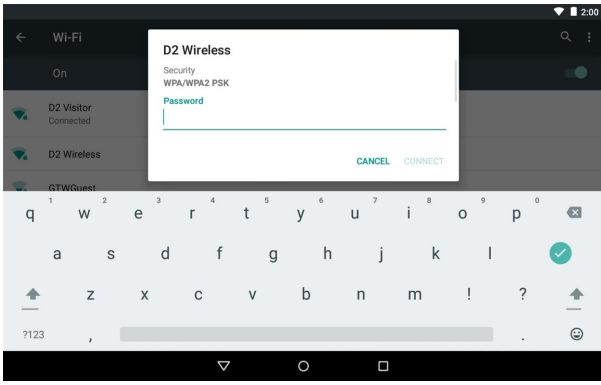

5. Tap **CONNECT**. Your new network appears in the list of available networks.

#### **Note**

See **Connect to a Wi-Fi network (on the [previous](#page-35-2) page)** for connection **instructions** 

## <span id="page-37-0"></span>CHECK NETWORK STATUS

- 1. Tap > **Settings** > **Wi-Fi**.
- 2. Make sure the Wi-Fi slider  $\bullet$  is turned On. A list of available networks appears.
	- **Secured networks are noted with a**  $\bullet$  **lock icon.**
	- If you are connected to a network, "Connected" appears below the network name.
	- $\cdot$  Signal strength is noted with an  $\bullet$  icon to the left of the network name.

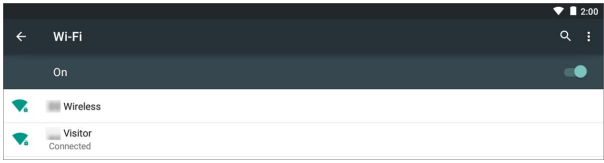

## <span id="page-37-1"></span>CONNECT TO A BLUETOOTH DEVICE

- 1. Tap  $\mathbb{S}$  >  $\frac{1}{2}$  **Settings** >  $\frac{1}{2}$  **Bluetooth**.
- 2. Tap the slider  $\bullet$  to turn on Bluetooth. Your tablet searches for devices.

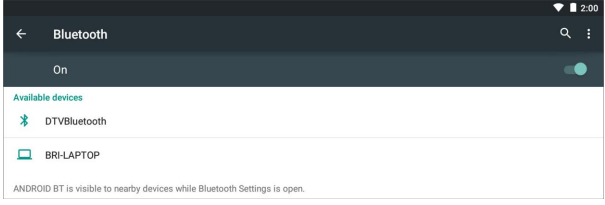

- 3. Turn on Bluetooth on the device you want to pair to your tablet and make sure that your device is visible to other Bluetooth devices. See the documentation that came with your Bluetooth device for instructions.
- <span id="page-37-2"></span>4. Tap an available device to pair with from the list. Follow the on-screen prompts. Some devices connect automatically, while others may require a PIN.

## Use the Internet

Learn how to navigate the Internet and adjust browser settings with your tablet.

#### **Note**

These instructions are for Google Chrome™. If you are using a different browser, see the browser's online help.

#### <span id="page-38-0"></span>VIEW WEB PAGES

Connect to a Wi-Fi network to browse the Internet. See **[Connect](#page-35-2) to a Wi-Fi network (on [page 36\)](#page-35-2)**.

#### **Notes**

- These instructions are for Google Chrome. If you are using a different browser, see the browser's online help.
- Rotate your tablet to landscape view for the best viewing experience.

#### **Open a web browser**

**.** Tap  $\mathbf{B}$  Apps  $>$  **C** Chrome. **Note:** If you have installed a different browser, tap the corresponding icon from **Apps** to use it.

#### **Navigate a web page**

- Tap the address bar to enter a web address or search, then tap  $\bullet$  (enter).
- **.** Tap  $\mathbf{\underline{\Phi}}$ , then speak to search.
- Drag your finger up, down, left, or right to scroll.
- Pinch your fingers together or spread them apart to zoom in and out.
- Tap a tab at the top to switch windows or open a new browser window.
- **.** Tap **x** on the tab to close a window.
- **Tap**  $\leftarrow$ **, to return to the previous page.**
- $\bullet$  Tap  $\vdots$  to view menu items.

## <span id="page-39-0"></span>SEARCH FOR TEXT ON A WEB PAGE

#### **Note**

These instructions are for Google Chrome. If you are using a different browser, see the browser's online help.

- 1. In your browser, tap: (options), then Find in page.
- 2. Use the keyboard to type the text you want to find. As you type, matching characters on the web page are highlighted.

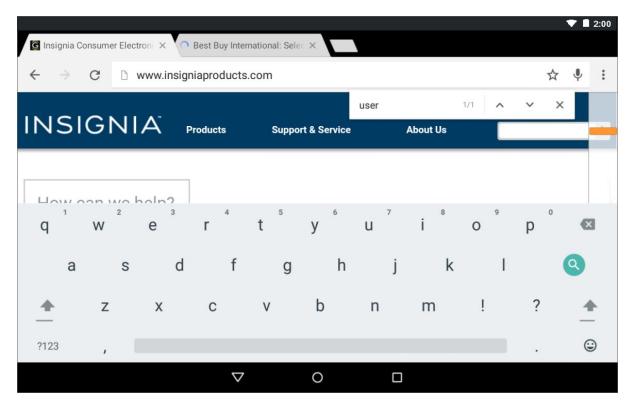

- 3. Tap ▲ or ▼ to go to the previous or next matching item.
- 4. Tap **x** to close the search bar and keyboard.

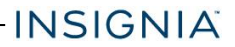

#### <span id="page-40-0"></span>COPY TEXT ON A WEB PAGE

- 1. In your browser, touch and hold the text until a blue ribbon covers the text.
- 2. Drag the blue selectors to the left or right to select text.

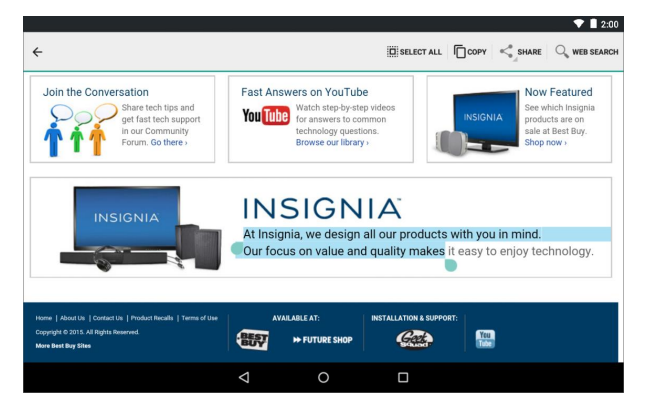

- 3. Tap **COPY** on the top of the screen.
- 4. Go to where you want to paste the text (such as an email), touch and hold the area, then tap **PASTE**.

#### <span id="page-40-1"></span>CHECK AND CLEAR HISTORY

#### **Note**

These instructions are for Google Chrome. If you are using a different browser, see the browser's online help.

. In your browser, tap: (options), then tap **History**.

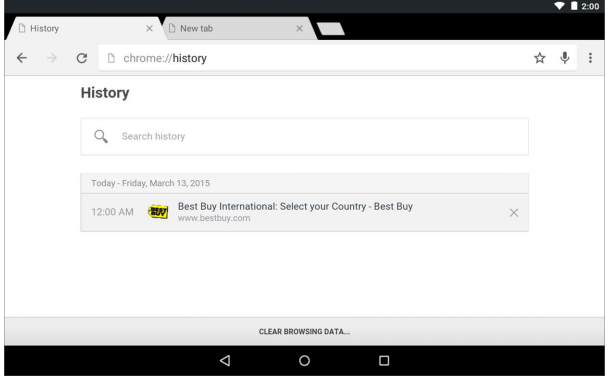

#### Insignia NS-P16AT08/NS-P16AT10 8"/10.1" Wi-Fi Android™ TabletINSIGNIA-

You can:

- $\bullet$  Tap a website to open the page.
- Tap  $\mathbb Q$  to search for a website.
- Tap x to remove a single website from your browsing history. OR

Tap **CLEAR BROWSING DATA...** to clear all browsing history. Select the kinds of data you want to delete, then tap **Clear**.

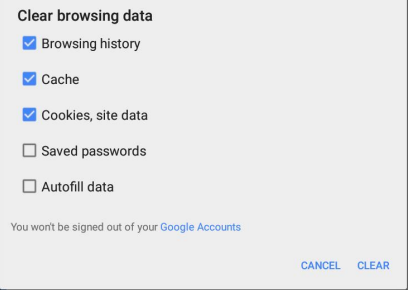

#### <span id="page-42-0"></span>MANAGE BOOKMARKS

You can store an unlimited number of bookmarks.

#### **Note**

These instructions are for Google Chrome. If you are using a different browser, see the browser's online help.

#### **Save a bookmark**

- 1. Go to the website that you want to bookmark.
- 2. Tap  $\bigstar$  in the address bar.
- 3. Name your bookmark, select the folder you want to save it in, then tap **Save**.

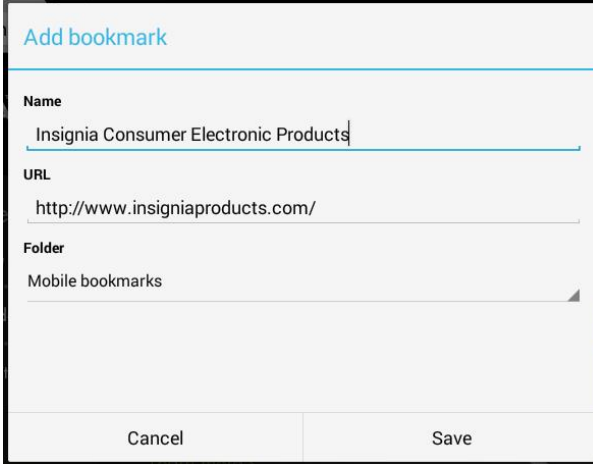

## **INSIGNIA Open a bookmark**

• If you saved the bookmark to a folder, tap : (options), **Bookmarks**, then select the website from the list.

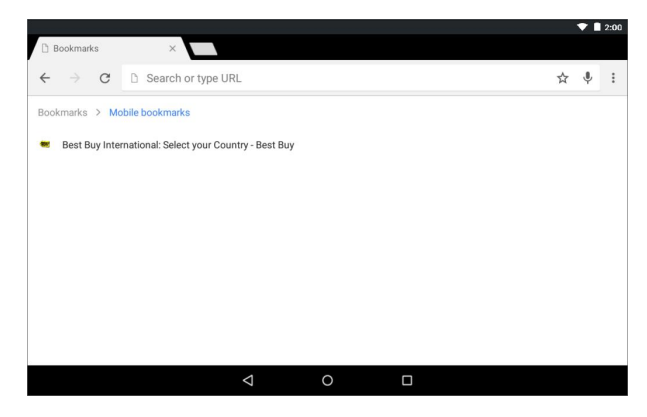

## <span id="page-43-0"></span>MANAGE DOWNLOADS

#### **View a download**

1. Tap **Apps** > **Downloads**.

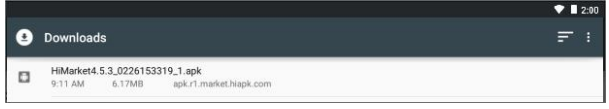

2. To open a download, tap the file name. If needed, select the program you want to use to open the file.

#### **Delete a download**

- 1. Tap **Apps** > **Downloads**.
- 2. Touch and hold the file name until it is selected, then tap  $\hat{z}$ .

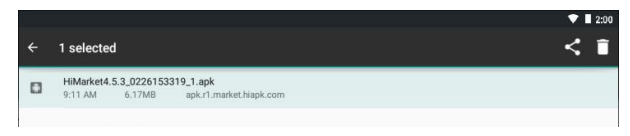

#### **Share a download**

- 1. Tap **Apps** > **Downloads**.
- 2. Touch and hold the file name until it is selected, tap  $\leq$ , then select how you want to share the file.

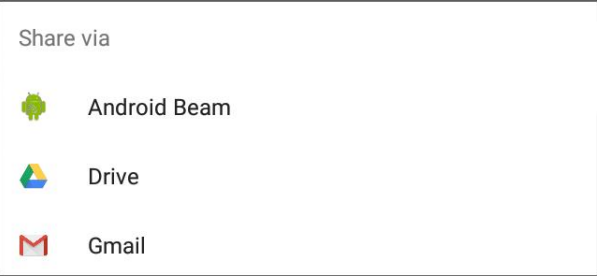

## <span id="page-44-0"></span>Use Gmail™

Use the Gmail app to add your email accounts from Google and other web-based providers like Outlook and Yahoo®.

#### <span id="page-44-1"></span>SET UP A GMAIL ACCOUNT

You may have set up a Gmail account when you set up your tablet.

- 1. Tap **a** Apps  $>$  **Gmail.**
- 2. Follow the on-screen instructions to set up your account.

#### **Note**

To set up another Gmail account, see **Manage Gmail [accounts](#page-44-2) [\(below\)](#page-44-2)**.

#### <span id="page-44-2"></span>MANAGE GMAIL ACCOUNTS

#### **Add an additional Gmail account**

- 1. Tap **Apps** > **Settings** > **Accounts** > **+ Add account**.
- 2. Follow the on-screen instructions to set up your account.

#### **Delete a Gmail account**

1. Tap **Apps** > **Settings** > **Accounts** > **Google**.

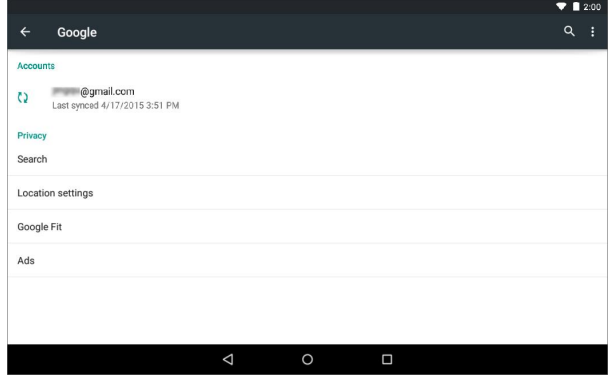

- 2. Tap the account you want to delete.
- 3. Tap: (options), then **Remove** account.

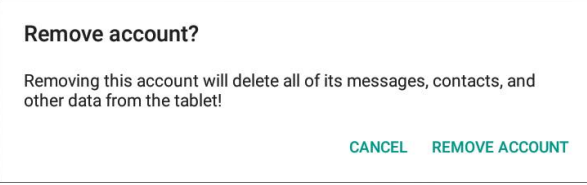

4. Tap **Remove account**.

#### **Change Gmail account settings**

- 1. Tap **Apps** > **Gmail**. > **Menu** > **Settings**.
- 2. Tap your account name.

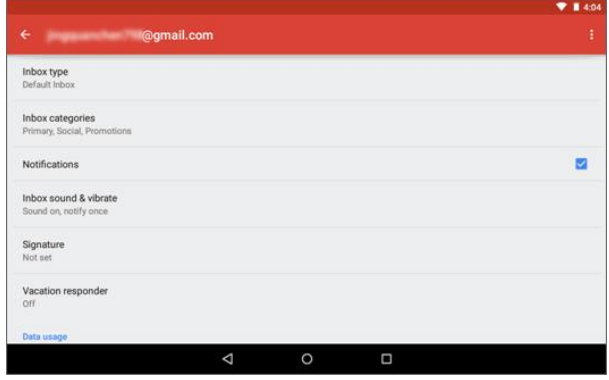

<span id="page-46-0"></span>3. Change your account settings as needed.

#### VIEW A GMAIL

 $\cdot$  Tap **Apps** >  $\bullet$  Gmail.

**Note:** If you have more than one email account, the last account you used opens. To open a different account, tap  $\Box$  (menu) in the upper-left corner, then select a different account.

- Drag your finger up and down to scroll through your Gmails.
- Tap a Gmail to open it.
- $\blacksquare$  (menu) in the upper-left corner to display folders or select a different Gmail account.
- Tap  $\mathbb Q$  to search.

• Touch and hold a Gmail to select it and display options such as archive, delete, mark as read or unread, or move the email.

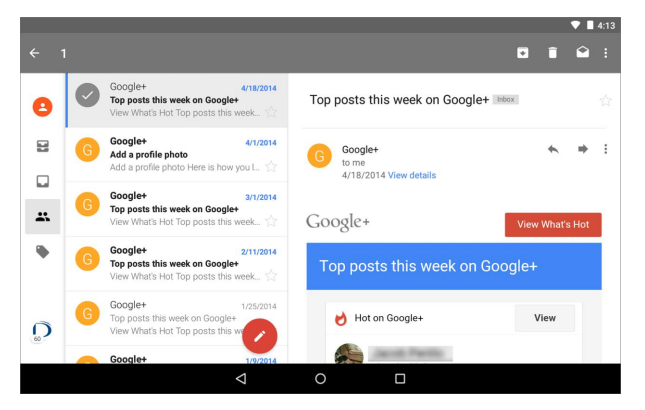

- $\blacksquare$  Touch and hold a Gmail to deselect the it.
- **.** Tap **O** to compose a new Gmail. See Create a Gmail [\(below\)](#page-47-0) for more information.

#### <span id="page-47-0"></span>CREATE A GMAIL

**INSIGNIA** 

1. Tap  $\mathbf{B}$ **Apps** >  $\mathbf{\Theta}$  **Gmail**. >  $\mathbf{\Theta}$  (compose).

#### **Note**

To open a different account, tap  $\equiv$  in the upper-left corner, then select a different account.

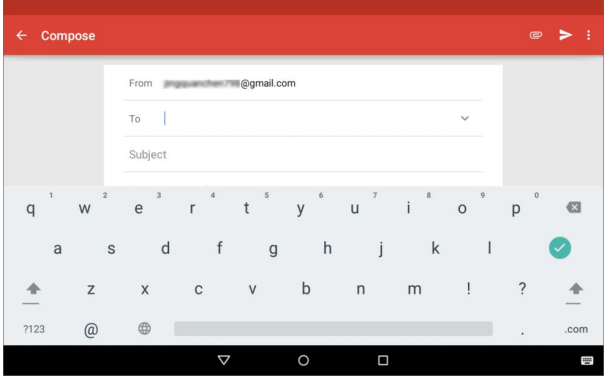

2. Enter the recipient's email address. As you enter the address, your tablet displays your contacts that match the characters you've entered. You can tap a contact or continue entering the address.

**INSIGNIA** 

#### **Note**

To send the email to more than one person, separate the email addresses with a comma.

- 3. Enter a subject in the subject field (optional).
- 4. Enter your message, then tap **SEND** when you are finished.

#### **Note**

Tap **Save draft** under options  $\mathbf{i}$  or  $\mathbf{f}$  (back) to save your email as a draft. To access your drafts, tap  $\blacksquare$  in the upper-left corner, then tap  $\blacksquare$ **Drafts**.

## <span id="page-48-0"></span>Create and manage contacts

- <span id="page-48-1"></span>**.** Tap **Apps** > **E** Contacts. You can:
	- Tap  $\mathbb Q$  to search for a contact.
	- **.** Tap  $\bullet$  (in the lower, right corner) to add a new contact.
	- Tap a contact to view or edit its information.

## Use the calendar

- <sup>l</sup> Tap **Apps** > **Calendar**.
	- Tap **+** to add a new event.
	- $\cdot$  Tap  $\equiv$  to change calendars or settings.
	- $\blacksquare$  Tap  $\blacksquare$  to change the calendar view or search for an event.

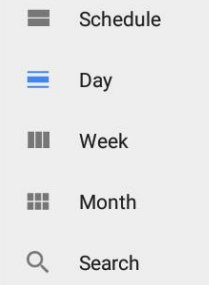

## Work with photos and video

Learn how to take pictures and video with your tablet. Then, learn how to view and edit them before sharing with your friends and family.

#### <span id="page-49-1"></span>USE THE CAMERA

<span id="page-49-0"></span>**INSIGNIA** 

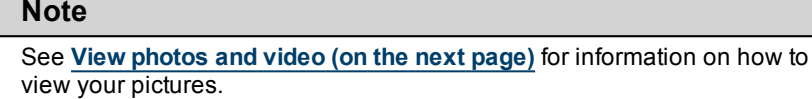

#### **Take a picture**

- 1. Tap **Apps** > **Camera**.
- 2. Tap  $\mathbf{Q}$  to switch between front and rear-facing cameras.
- 3. Swipe through the toolbar to select a picture mode:
	- $\blacksquare$ : Normal mode
	- $\cdot$   $\blacksquare$  Live Photo mode
	- **i**: Face beauty mode
	- $\blacksquare$  Panorama mode
- 4. Tap  $\mathbb S$  to take a photo.

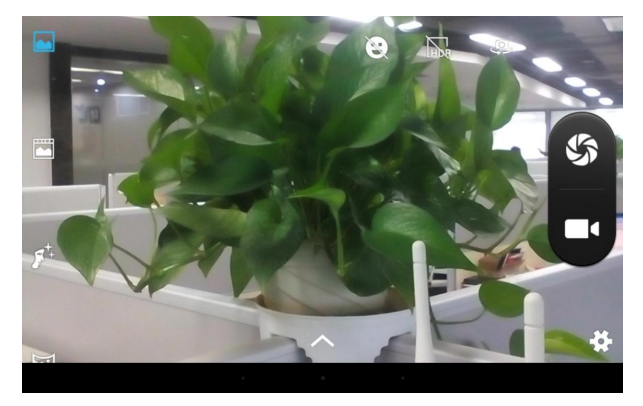

#### **Record a video**

- 1. Tap **Apps** > **Camera**.
- 2. Tap  $\blacksquare$  to start and stop recording.

**Change camera settings**

- 1. Tap **Apps** > **Camera**.
- 2. Tap  $\bullet$  to open the settings menu.
	- $\cdot$   $\boxplus$ : Adjust general settings
	- **[o]**: Adjust picture settings
	- $\cdot$   $\Box$ : Adjust video settings
	- **.** To restore defaults, tap **E**, then **Restore Defaults**.
- 3. Tap  $\bigwedge$  to adjust:
	- $\cdot$   $\cdot$  Exposure level
	- $\bullet$ : Color effect
	- . **AW:** White balance
	- $\cdot$   $\overline{\mathbb{E}}$ : Scene mode

#### <span id="page-50-0"></span>VIEW PHOTOS AND VIDEO

#### **View photos**

- 1. Tap  $\mathbf{B}$  Apps >  $\mathbf{P}$  Photos.
	- Drag your finger to the left or right to browse your photos.
	- Tap a photo thumbnail to view in full screen.

**Tip**

Videos have a ► (play) icon and photos don't.

- To zoom in or out, pinch your fingers together or apart.
- To view more options, select a photo, then tap : Options may include:
	- **.** Details View information about your photo.
	- **Print** Print a photo with a connected printer.
	- **.** Slideshow Start a slideshow of the photos in the current folder.
	- **Set as...** Set your photo as your wallpaper or contact photo.
	- **Settings** View photo settings.
	- **Feedback** Feedback photos information.
	- **Help** View help information online.

#### **View videos**

- 1. Tap **Apps** > **Photos**.
- 2. Tap a video thumbnail, then tap  $\blacktriangleright$  (play).

**Tip**

Videos have a ► (play) icon and photos don't.

**INSIGNIA** 

## <span id="page-51-0"></span>**INSIGNIA** EDIT PHOTOS

- 1. Tap **Apps** > **Photos.**
- 2. Tap the photo you want to edit, then  $\mathbb{Z}$ .

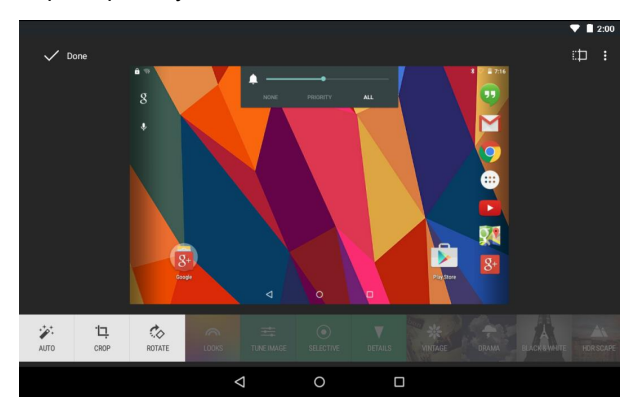

- 3. Use the available options to edit your photo.
- 4. When finished, click  $\vee$  Done. Your edited photo is automatically saved.

### <span id="page-51-1"></span>SHARE PHOTOS OR VIDEOS

- 1. Tap  $\mathbf{B}$  Apps  $> 1$  Photos.
- 2. Select the photo or video you want, then tap  $\leq$  (share).

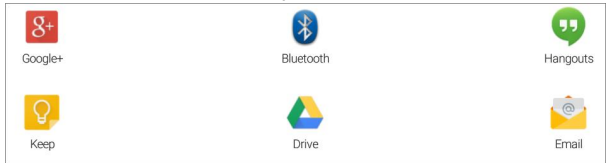

3. Tap the program you want to use to share the photo or video.

#### **Note**

If you shared a photo or video before, the program you used has an easy-access icon next to the share button.

4. Follow the on-screen prompts to send your photo or video.

#### **Note**

You may need to install social media apps (such as Facebook and Twitter) to share photos on those sites.

## <span id="page-52-0"></span>Listen to music

Learn how to control your audio playback and create a playlist.

## <span id="page-52-1"></span>CONTROL PLAYBACK

- 1. Tap **Apps** > **Play Music**.
- 2. Tap  $\equiv$  (menu), then **My Library** to view your music.
- 3. Tap a category (**Genres**, **Artists**, **Albums**, or **Songs**), then select a song to start playback.
- 4. While listening to a song, you can:
	- **Tap**  $\times$  **to turn shuffle on or off.**
	- $\bullet$  Tap  $\neq$  to cycle through repeat mode, which include: **Repeating all songs**, **Repeating current song**, or **Repeat is off**.
	- Tap II to pause and  $▶$  to resume playback.
	- Drag the progress bar to the playback point you want.

#### **Note**

For more audio options, tap  $\frac{1}{2}$  (options) next to a song title in the list.

## <span id="page-52-2"></span>USING PLAYLISTS

#### **Create a playlist**

- 1. Tap **Apps** > **Play Music**.
- 2. Find a song that you want to add, tap: (options), then **Add to playlist**.
- 3. Follow the on-screen prompts to select an existing playlist or create new playlist.

### **Play a playlist**

- 1. Tap **Apps** > **Play Music**.
- 2. Tap  $\equiv$  (menu), then **Playlists**.
- <span id="page-52-3"></span>3. Tap a playlist, then tap  $\blacktriangleright$  (play). **Note:** See**Control [playback](#page-52-1) (above)** for more information.

## Manage storage space

Learn how to keep your tablet running at peak efficiency by managing your storage space.

## <span id="page-52-4"></span>USE A MICRO SD CARD

## **Install a microSD card**

1. Insert the microSD card into the slot with the label facing the back of your tablet. It should click into place.

#### **Note**

If prompted to change the default write disk:

- **.** Tap **Cancel** to make no changes.
- **.** Tap OK to go to *Storage settings* then select where you want your tablet to write files.

#### **Access files on a microSD card**

- 1. Tap **Apps** > **File Manager** > **Home** > **SD card**.
- 2. Navigate to the file you want to open, tap it, then select an app to open it (if prompted).

#### **Move files to or from a microSD card**

- 1. Tap **Apps > File Manager**.
- 2. Navigate to the file, then touch and hold the file name to select it.
- 3. Tap  $\overline{a}$  to copy the file.

OR

To move the existing file to a new location:

- $\cdot$  If using the 8-inch tablet, tap  $\colon$  (options), then **Cut**.
- If using the 10-inch tablet, tap  $\mathbb X$  (cut).
- 4. Navigate to where you want to save the file, then touch  $\Box$  (paste).

#### **Remove a microSD card**

- 1. Tap **Apps** > **Settings** > **Storage** > **Unmount SD card** > **OK.**
- <span id="page-53-0"></span>2. Push the microSD card in then release to remove it from the card slot.

#### VIEW STORAGE SPACE

<sup>l</sup> Tap **Apps** > **Settings** > **Storage**.

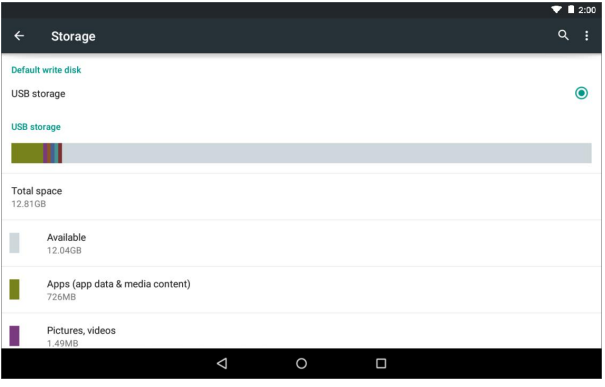

## <span id="page-54-0"></span>CLEAR APP CACHE AND DATA

1. Tap **Apps** >  $\circ$  **Settings** > **a** Apps.

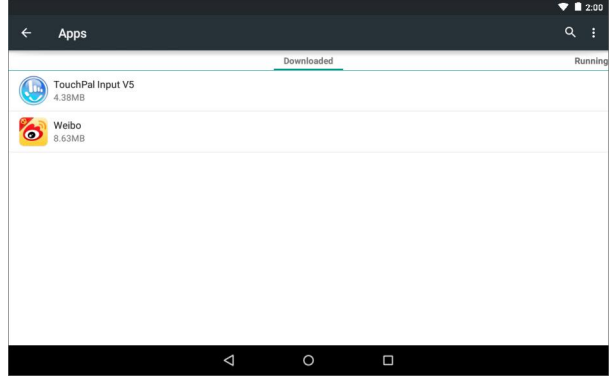

2. Tap the app that has cache or data you want to clear.

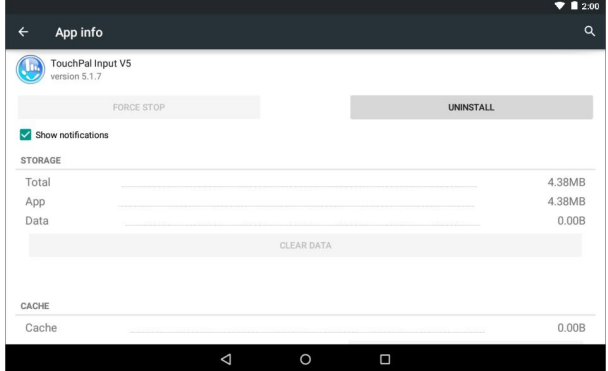

3. Tap **Clear cache** to clear the app's cache. OR

Tap **Clear data**, then tap **OK** to clear the data.

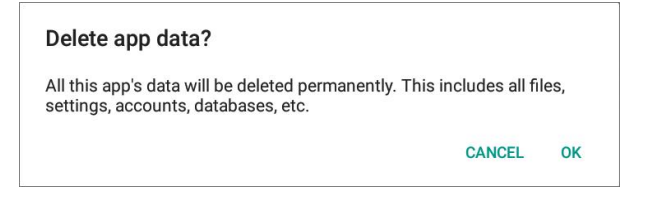

#### <span id="page-55-0"></span>UNINSTALL APPS

1. Tap **Apps** >  $\circ$  **Settings** > **apps**.

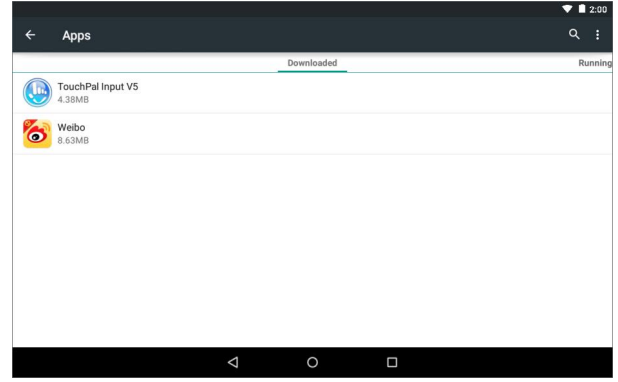

2. Find the app you want to uninstall, then tap it.

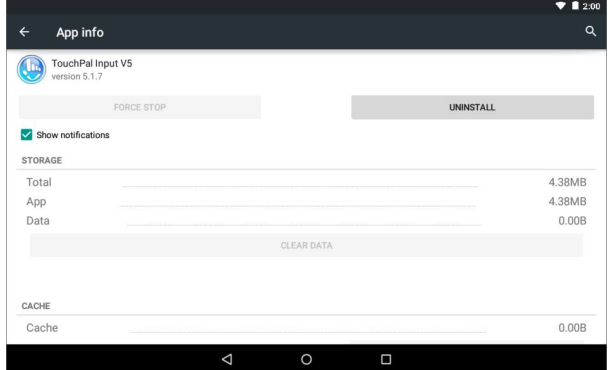

3. Tap **Uninstall**.

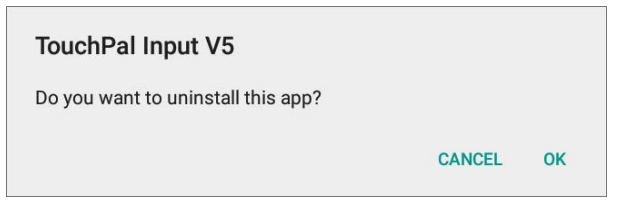

4. Tap **OK** to uninstall the app.

#### **Note**

- You may not be able to remove pre-installed apps.
- **.** Tap **DISABLE** to prevent an app from running.

### <span id="page-56-0"></span>FREE UP STORAGE SPACE

If your tablet is low on storage space, try the following:

- Clear your Internet browser's temporary files and browser history. See your browser's online help for more information. **Note:** If you use Google Chrome™, see **Clear app [cache](#page-54-0) and data (on [page 55\)](#page-54-0)**.
- Move files such as pictures, videos, or music to a microSD™ memory card or a computer. See **Use a Micro SD card (on [page 53\)](#page-52-4)**.
- Move apps to a microSD memory card if they will run there.

#### <span id="page-56-1"></span>RESET TO DEFAULT SETTINGS

#### **Caution**

Resetting to factory defaults deletes all personal data and settings. To restart your tablet without removing your stored data or customized settings, see **Restart your tablet (on [page 16\)](#page-15-0)**.

- 1. Connect your tablet to a power outlet.
- 2. Tap **App** > **Settings** > **Backup & reset** > **Factory data reset** > **Reset tablet.**
- <span id="page-56-2"></span>3. Wait for your tablet to reset, then go through the initial setup again. See **[Turn](#page-14-0) on your tablet for the first time (on [page 15\)](#page-14-0)** for more information.

## **Troubleshooting**

#### **What should I do if I cannot turn on my tablet?**

• Connect the charger and check the battery level on the screen. Make sure that the battery is fully charged. If the battery is too low, your tablet will not turn on. Connect your tablet to the power adapter and fully charge the battery.

**Can I open Microsoft Office and PDF files on my tablet?**

• You can purchase and download third party applications to read these files.

**What should I do if my tablet won't recognize the microSD™ card?**

- Make sure that you have inserted a certified microSD card.
- Make sure that you have inserted a microSD card correctly and securely.
- With the micoSD card inserted, turn off your tablet, then turn it back on.
- Make sure that you are attempting to view your files in the correct location on your tablet. Go to a file management app, such as the Gallery app, to view your files.

#### **What should I do if I can't access the web?**

- Check the wireless signal indicator in the status bar at the top of the screen. If there is no signal, you are not connected.
- <sup>l</sup> Make sure that Wi-Fi is turned on. See **[Connect](#page-35-2) to a Wi-Fi network (on [page 36\)](#page-35-2)**.
- Make sure that you select the right network and enter the correct password. See **Connect to a Wi-Fi network (on [page 36\)](#page-35-2)**.

#### **What should I do if there is no sound coming from my tablet?**

- If listening through headphones, unplug and reconnect your headphones. Make sure that the connector is pushed in all the way.
- If listening through your tablet's speakers, unplug any devices connected to the headphone jack.
- The volume may be muted or set too low. Increase the volume setting. See **Adjust the volume (on [page 16\)](#page-15-1)**.
- <sup>l</sup> Check the software volume in **Settings**. See **Adjust [system](#page-30-1) sounds (on [page 31\)](#page-30-1)**.

#### **Why is the actual storage less than storage in the specification?**

• Your tablet has the full amount of storage listed in the specification. However, some of this space is used for system applications and data files.

#### **What should I do if the display freezes or does not respond?**

- **Press and hold the**  $\circlearrowright$  **button for 10 seconds to turn off your tablet, then turn it** back on.
- <span id="page-57-0"></span>**.** Use a paper clip to press **Reset** on the back of your tablet.

## **Maintenance**

**INSIGNIA** 

- $\bullet$  Keep your tablet dry.
- Avoid exposing your tablet to extreme hot or cold temperatures.
- Avoid placing your tablet close to lit cigarettes, open flames, or any heat source.
- Do not drop, knock, or shake your tablet. Rough handling may break internal circuit boards.
- Keep your tablet in a clean and dust-free place.

**Disclaimer:** Best Buy does not recommend the use of any ammonia or alcoholbased cleaners on the LCD screen or plastic casing. Some chemical cleaners have been reported to damage the screen or display case. Best Buy will not be liable for damage resulting from the use of any ammonia or alcohol-based cleaners.

## <span id="page-59-0"></span>**Specifications**

<span id="page-59-1"></span>Specifications are subject to change without notice.

#### 8" TABLET (NS-P16AT08)

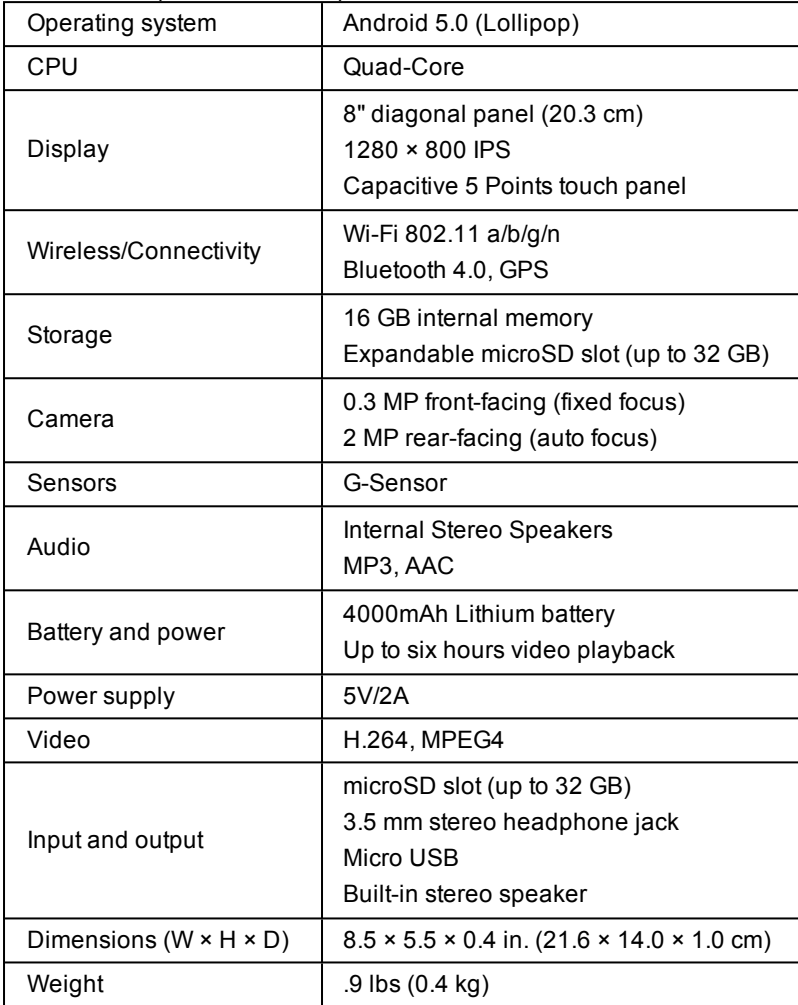

## <span id="page-60-0"></span>10.1" TABLET (NS-P16AT10)

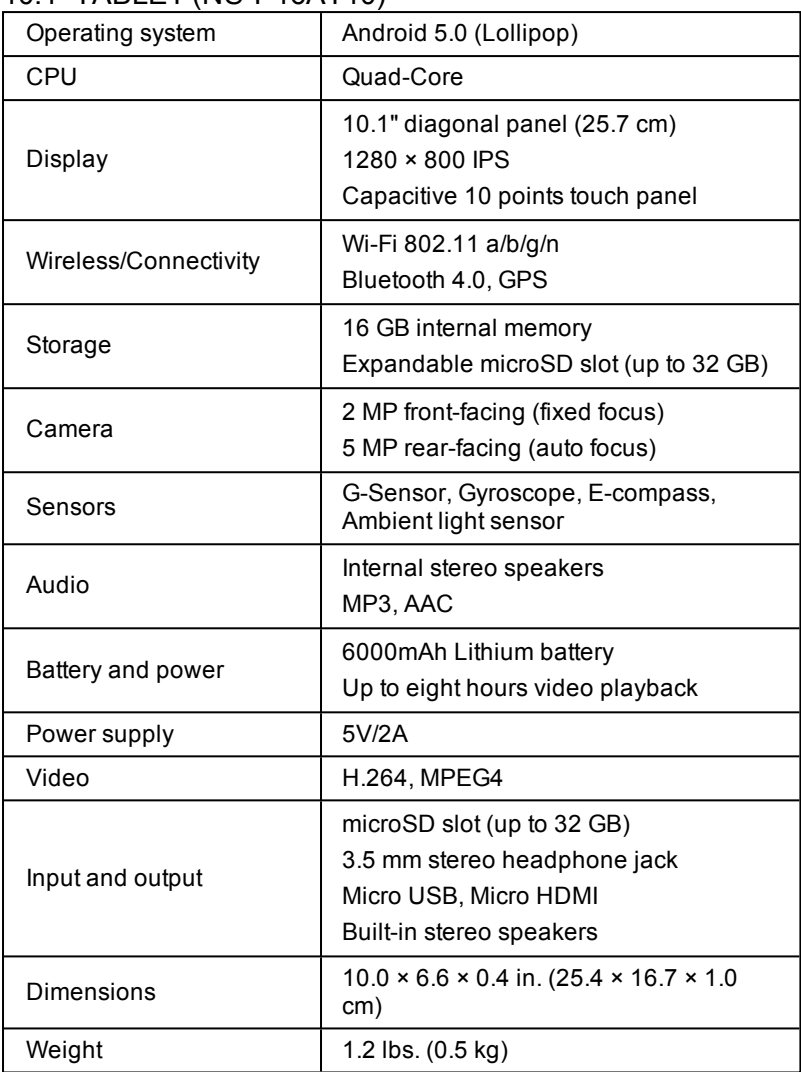

## <span id="page-60-1"></span>Customer support

For more help, see **[Troubleshooting](#page-56-2) (on page 57)**.

To contact customer service, call 1-877-467-4289.

**INSIGNIA** 

<span id="page-61-0"></span>Your tablet model number is: **NS-P16AT08** (8" tablet) or **NS-P16AT10** (10.1" tablet)

## Safety information

- 1. Read these instructions.
- 2. Keep these instructions.
- 3. Heed all warnings.
- 4. Follow all instructions.
- 5. Do not use this product near water. Do not touch your device with wet hands.
- 6. Clean only with dry cloth.
- 7. Do not block any ventilation openings. Install in accordance with the manufacturer's instructions.
- 8. Do not install near any heat sources such as radiators, heat registers, stoves, or other apparatus (including amplifiers) that produce heat.
- 9. Do not expose the device to direct sunlight.
- 10. Protect the power cord from being walked on or pinched particularly at plugs, convenience receptacles, and the point where they exit from the product.
- 11. Only use attachments/accessories specified by the manufacturer.
- 12. Unplug this device during lightning storms or when unused for long periods of time.
- 13. To reduce the risk of fire or electric shock, do not expose this device to rain, moisture, dripping, or splashing.
- 14. Do not crush or puncture the product. Avoid exposing the device to high external pressure. Do not operate the device in a very cold or very hot temperature, such as in cold weather or in an un-air-conditioned motor vehicle during intense heat.
- 15. Do not remove the cover or back to reduce the risk of electric shock. There are no user-serviceable parts inside. Refer servicing to qualified personnel.
- 16. Do not place the device on an unstable cart, stand, tripod, bracket, or table. The unit may fall, resulting in possible damage or injury.
- 17. To prevent hearing damage, do not use the headphones at a high volume.
- 18. Never place heavy or sharp objects on the LCD panel or device.
- <span id="page-61-1"></span>19. Only use the AC adapter included with the device. Using any other adapter will void your warranty.

## Legal notices

Android, Google, Google Play, Gmail and other marks are trademarks of Google, Inc.

#### **FCC Warning**

This device complies with Part 15 of the FCC Rules. Operation is subject to the following two conditions:

- 1. this device may not cause harmful interference, and
- 2. this device must accept any interference received, including interference that may cause undesired operation.

**INSIGNIA** 

#### **FCC Part 15**

This equipment has been tested and found to comply with the limits for a Class B digital device, pursuant to part 15 of the FCC Rules. These limits are designed to provide reasonable protection against harmful interference in a residential installation. This equipment generates, uses and can radiate radio frequency energy and, if not installed and used in accordance with the instructions, may cause harmful interference to radio communications. However, there is no guarantee that interference will not occur in a particular installation. If this equipment does cause harmful interference to radio or television reception, which can be determined by turning the equipment off and on, the user is encouraged to try to correct the interference by one or more of the following measures:

- Reorient or relocate the receiving antenna.
- Increase the separation between the equipment and receiver.
- Connect the equipment into an outlet on a circuit different from that to which the receiver is connected.
- Consult the dealer or an experienced radio/TV technician for help.

#### **Warning:**

Changes or modifications not expressly approved by the party responsible for compliance with the FCC Rules could void the user's authority to operate this equipment.

#### **Note:**

The manufacturer is not responsible for any radio or TV interference caused by unauthorized modifications to this equipment. Such modifications could void the user's authority to operate the equipment.

#### **RSS-Gen & RSS-210 Statement**

This device complies with Industry Canada licence-exempt RSS standard(s). Operation is subject to the following two conditions: (1) this device may not cause interference, and (2) this device must accept any interference, including interference that may cause undesired operation of the device.

Le présent appareil est conforme aux CNR d'Industrie Canada applicables aux appareils radio exempts de licence. L'exploitation est autorisée aux deux conditions suivantes: (1) l'appareil ne doit pas produire de brouillage, et (2) l'utilisateur de l'appareil doit accepter tout brouillage radioélectrique subi, même si le brouillage est susceptible d'en compromettre le fonctionnement.

(i)the device for operation in the band 5150-5250MHZ is only for indoor use to reduce the potential for harmful interference to co-channel mobile satellite systems;

(i) l'appareil pour fonctionner dans la bande 5150-5250MHZ est uniquement pour un usage intérieur afin de réduire les risques d'interférence nuisible aux systèmes mobiles par satellite co-canal;

(ii)the maximum antenna gain permitted for devices in the band 5725-5825 MHz shall comply with the e.i.r.p. limits specified for point-to-point and non point-topoint operation as appropriate;

(ii) le gain d'antenne maximal autorisé pour les dispositifs fonctionnant dans la bande 5725-5825 MHz doivent respecter le pire limites spécifiées pour le point-àpoint et l'exploitation non point à point, le cas échéant;

(iii)User should also be advised that hight-power radars are allocated as primary users(i.e. priority users) of the bands 5250-5350 MHz and that these radars could cause interference and/or to LE-LAN device;

(iii) L'utilisateur doit également être informé que les radars hight-puissance sont désignés comme utilisateurs principaux (à savoir les utilisateurs prioritaires) des bandes 5250-5350 MHz et que ces radars pourraient cause des interférences et / ou à l'appareil LE-LAN;

#### **RSS-102 Statement**

This equipment complies with Industry Canada radiation exposure limits set forth for an uncontrolled environment.

Cet équipement est conforme à l'exposition aux rayonnements Industry Canada limites établies pour un environnement non contrôlé.

#### **Specific Absorption Rate (SAR) Certification Information**

Your wireless mobile device is a radio transmitter and receiver. It is designed and manufactured not to exceed the exposure limits for Radio Frequency (RF) energy set by the Federal Communications Commission (FCC) of the U. S. Government.

These FCC RF exposure limits are derived from the recommendations of two expert organizations: The National Council on Radiation Protection and Measurement (NCRP) and the Institute of Electrical and Electronics Engineers (IEEE). In both cases, the recommendations were developed by scientific and engineering experts drawn from industry, government, and academia after extensive reviews of the scientific literature related to the biological effects of RF energy.

The RF exposure limit set by the FCC for wireless mobile devices employs a unit of measurement known as the Specific Absorption Rate (SAR). The SAR is a measure of the rate of absorption of RF energy by the human body expressed in units of watts per kilogram (W/kg). The FCC requires wireless devices to comply with a safety limit of 1.6 watts per kilogram (1.6 W/kg).

The FCC SAR limit incorporates a substantial margin of safety to give additional protection to the public and to account for any variations in measurements.

SAR tests are conducted using standard operating positions accepted by the FCC with the mobile device transmitting at its highest certified power level in all tested frequency bands. Although the SAR is determined at the highest certified power level, the actual SAR level of the mobile device while operating can be well below the maximum reported value. This is because the mobile device is designed to operate at multiple power levels so as to use only the power required to reach the network. In general, the closer you are to a wireless base station antenna, the lower the power output of the mobile device.

Before a new model mobile device is available for sale to the public, it must be tested and certified to the FCC that it does not exceed the SAR limit established by the FCC. Tests for each model mobile device are performed in positions and locations (e.g. near the body) as required by the FCC.

By typical operations, this mobile device has been tested and meets FCC SAR guidelines.

Use of other accessories may not ensure compliance with FCC RF exposure guidelines. The FCC has granted an Equipment Authorization for this mobile device with all reported SAR levels evaluated as in compliance with the FCC RF exposure guidelines.

SAR information on this and other model mobile devices can be accessed online on the FCC's website through http://transition.fcc.gov/oet/rfsafety/sar.html. To find information that pertains to a particular model mobile device, this site uses the mobile device FCC ID number, which is usually printed somewhere on the case of the mobile device.

**INSIGNIA** Once you have the FCC ID number for a particular mobile device, follow the

instructions on the website and it should provide values for typical or maximum SAR for a particular mobile device. Additional SAR information can also be obtained at http://www.fcc.gov/encyclopedia/specific-absorption-rate-sar-cellulartelephones.

#### **IFETEL Statement**

La operación de este equipo está sujeta a las siguientes dos condiciones:

- 1. es posible que este equipo o dispositivo no cause interferencia perjudicial y
- <span id="page-65-0"></span>2. este equipo debe aceptar cualquier interferencia, incluyendo la que pueda causar su propia operación no deseada.

## One-Year Limited Warranty

#### **Definitions:**

The Distributor\* of Insignia branded products warrants to you, the original purchaser of this new Insignia-branded product ("Product"), that the Product shall be free of defects in the original manufacturer of the material or workmanship for a period of one (1) year from the date of your purchase of the Product ("Warranty Period").

For this warranty to apply, your Product must be purchased in the United States or Canada from a Best Buy branded or Future Shop branded retail store or online at [www.bestbuy.com](http://www.bestbuy.com/), [www.bestbuy.ca,](http://www.bestbuy.ca/) or [www.futureshop.ca](http://www.futureshop.ca/) and is packaged with this warranty statement.

#### **How long does the coverage last?**

The Warranty Period lasts for 1 year (365 days) from the date you purchased the Product. Your purchase date is printed on the receipt you received with the Product.

#### **What does this warranty cover?**

During the Warranty Period, if the original manufacture of the material or workmanship of the Product is determined to be defective by an authorized Insignia repair center or store personnel, Insignia will (at its sole option): (1) repair the Product with new or rebuilt parts; or (2) replace the Product at no charge with new or rebuilt comparable products or parts. Products and parts replaced under this warranty become the property of Insignia and are not returned to you. If service of Products or parts are required after the Warranty Period expires, you must pay all labor and parts charges. This warranty lasts as long as you own your Insignia Product during the Warranty Period. Warranty coverage terminates if you sell or otherwise transfer the Product.

#### **How to obtain warranty service?**

If you purchased the Product at a Best Buy or Future Shop retail store location, please take your original receipt and the Product to any Best Buy store. Make sure that you place the Product in its original packaging or packaging that provides the same amount of protection as the original packaging. If you purchased the Product from a Best Buy or Future Shop online web site (www.bestbuy.com, www.bestbuy.ca, or www.futureshop.ca), mail your original receipt and the Product to the address listed on the web site. Make sure that you put the Product in its original packaging or packaging that provides the same amount of protection as the original packaging.

To obtain warranty service, in the United States call 1-888-BESTBUY or Canada call 1-866-BESTBUY. Call agents may diagnose and correct the issue over the phone.

#### **Where is the warranty valid?**

This warranty is valid only in the United States and Canada at Best Buy branded retail stores or websites to the original purchaser of the product in the county where the original purchase was made.

#### **What does the warranty not cover?**

This warranty does not cover:

- Customer instruction/education
- **.** Installation
- Set up adjustments
- Cosmetic damage
- Damage due to weather, lightning, and other acts of God, such as power surges
- Accidental damage
- Misuse
- Abuse
- Negligence
- Commercial purposes/use, including but not limited to use in a place of business or in communal areas of a multiple dwelling condominium or apartment complex, or otherwise used in a place of other than a private home.
- Modification of any part of the Product, including the antenna
- Display panel damaged by static (non-moving) images applied for lengthy periods (burn-in).
- Damage due to incorrect operation or maintenance
- Connection to an incorrect voltage or power supply
- Attempted repair by any person not authorized by Insignia to service the Product
- Products sold "as is" or "with all faults"

- Consumables, including but not limited to batteries (i.e. AA, AAA, C etc.)
- Products where the factory applied serial number has been altered or removed
- Loss or Theft of this product or any part of the product
- $\bullet$  Display panels containing up to three (3) pixel failures (dots that are dark or incorrectly illuminated) grouped in an area smaller than one tenth (1/10) of the display size or up to five (5) pixel failures throughout the display. (Pixel based displays may contain a limited number of pixels that may not function normally.)
- Failures or Damage caused by any contact including but not limited to liquids, gels or pastes.

REPAIR REPLACEMENT AS PROVIDED UNDER THIS WARRANTY IS YOUR EXCLUSIVE REMEDY FOR BREACH OF WARRANTY. INSIGNIA SHALL NOT BE LIABLE FOR ANY INCIDENTAL OR CONSEQUENTIAL DAMAGES FOR THE BREACH OF ANY EXPRESS OR IMPLIED WARRANTY ON THIS PRODUCT, INCLUDING, BUT NOT LIMITED TO, LOST DATA, LOSS OF USE OF YOUR PRODUCT, LOST BUSINESS OR LOST PROFITS. INSIGNIA PRODUCTS MAKES NO OTHER EXPRESS WARRANTIES WITH RESPECT TO THE PRODUCT, ALL EXPRESS AND IMPLIED WARRANTIES FOR THE PRODUCT, INCLUDING, BUT NOT LIMITED TO, ANY IMPLIED WARRANTIES OF AND CONDITIONS OF MERCHANTABILITY AND FITNESS FOR A PARTICULAR PURPOSE, ARE LIMITED IN DURATION TO THE WARRANTY PERIOD SET FORTH ABOVE AND NO WARRANTIES, WHETHER EXPRESS OR IMPLIED, WILL APPLY AFTER THE WARRANTY PERIOD. SOME STATES, PROVINCES AND JURISDICTIONS DO NOT ALLOW LIMITATIONS ON HOW LONG AN IMPLIED WARRANTY LASTS, SO THE ABOVE LIMITATION MAY NOT APPLY TO YOU. THIS WARRANTY GIVES YOU SPECIFIC LEGAL RIGHTS, AND YOU MAY ALSO HAVE OTHER RIGHTS, WHICH VARY FROM STATE TO STATE OR PROVINCE TO PROVINCE.

#### **Contact Insignia:**

For customer service please call 1-877-467-4289

[www.insigniaproducts.com](http://www.insigniaproducts.com/)

INSIGNIA is a trademark of Best Buy and its affiliated companies.

Distributed by Best Buy Purchasing, LLC

©2015 Best Buy. All rights reserved.

Made in China

1-877-467-4289 (U.S. and Canada) 01-800-926-3000 (Mexico) www.insigniaproducts.com

INSIGNIA is a trademark of Best Buy and its affiliated companies. Distributed by Best Buy Purchasing, LLC ©2015 Best Buy. All rights reserved. Made in China.

V1 ENGLISH 15-0246